# Microsoft SQL Server 2005 – replication settings

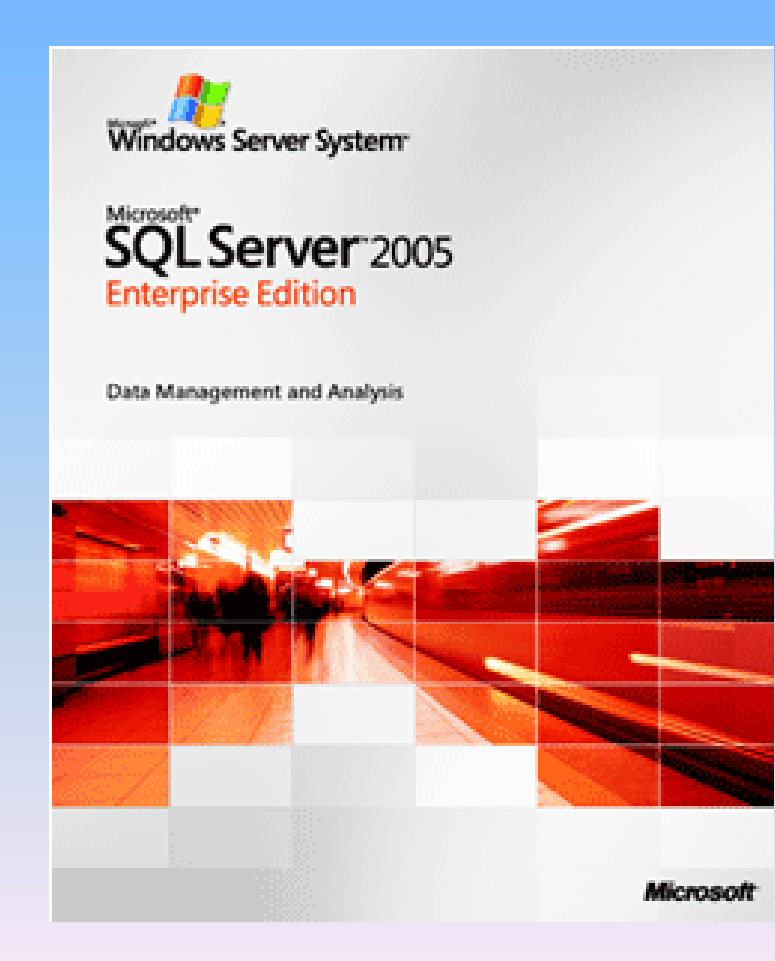

#### Preparation

- •Install "Microsoft SQL Server 2005"on the main server, which will be the "publisher".
- •Install "Microsoft SQL Server 2005 Express" on all servers, which will be "subscribers".
- •All servers should be with open 1433 port.
- •All of the IP addresses and the names of all "subscriber" servers, should be added in the "HOSTS" fail of the Windows installation on the main server. This must be done in the end of the fail, bellow the "local host" section.

(c:\windows\system32\drivers\etc\hosts).

With the "SQL Server Management Studio", you create the data base which will be in replication.

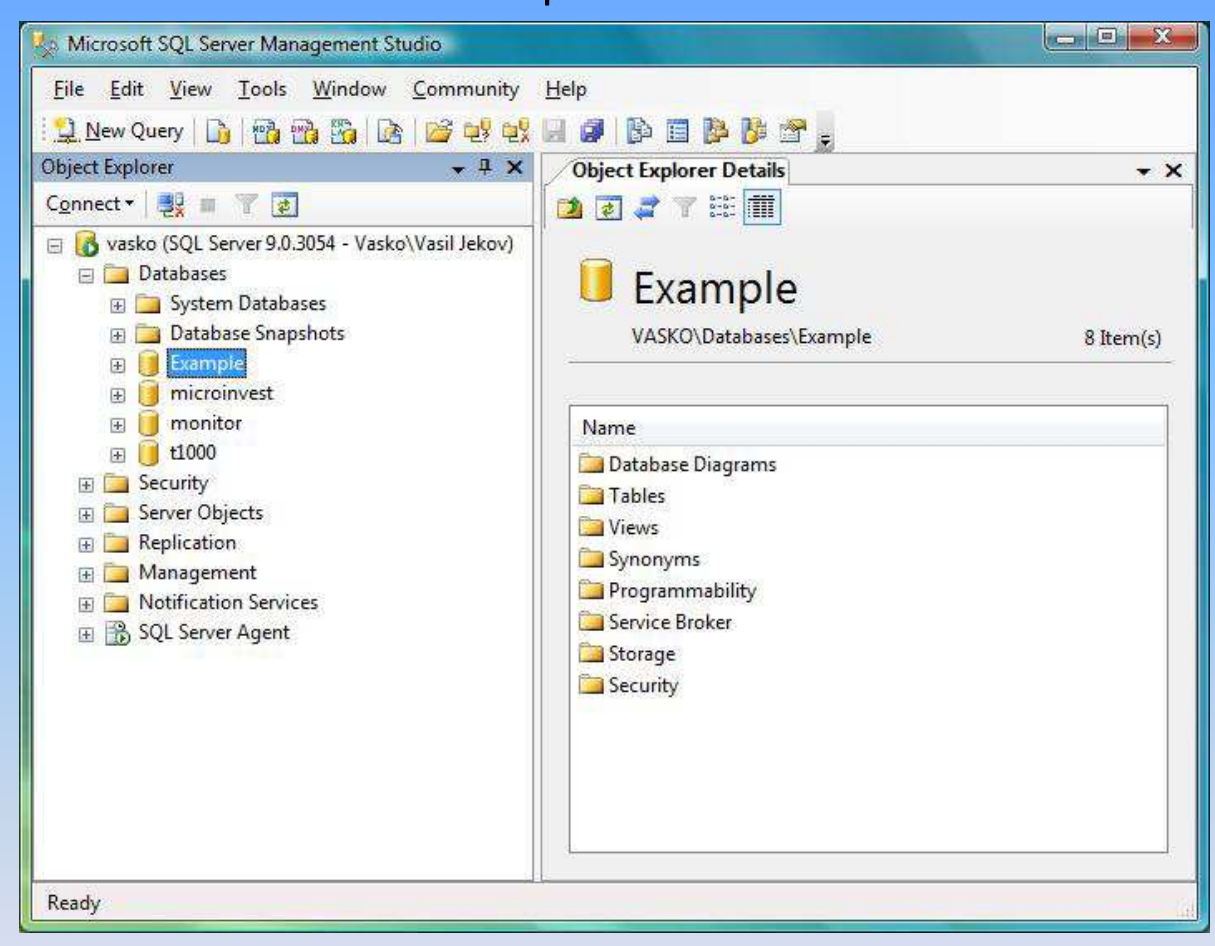

It is recommended all of the initial data, as items, locations and quantities to be created in the database before the replication. It is not recommended, a large amount of information to be imported in the data base, if it is already working with replication.

### Creation of User with a password on the server, which will be used for the replication.

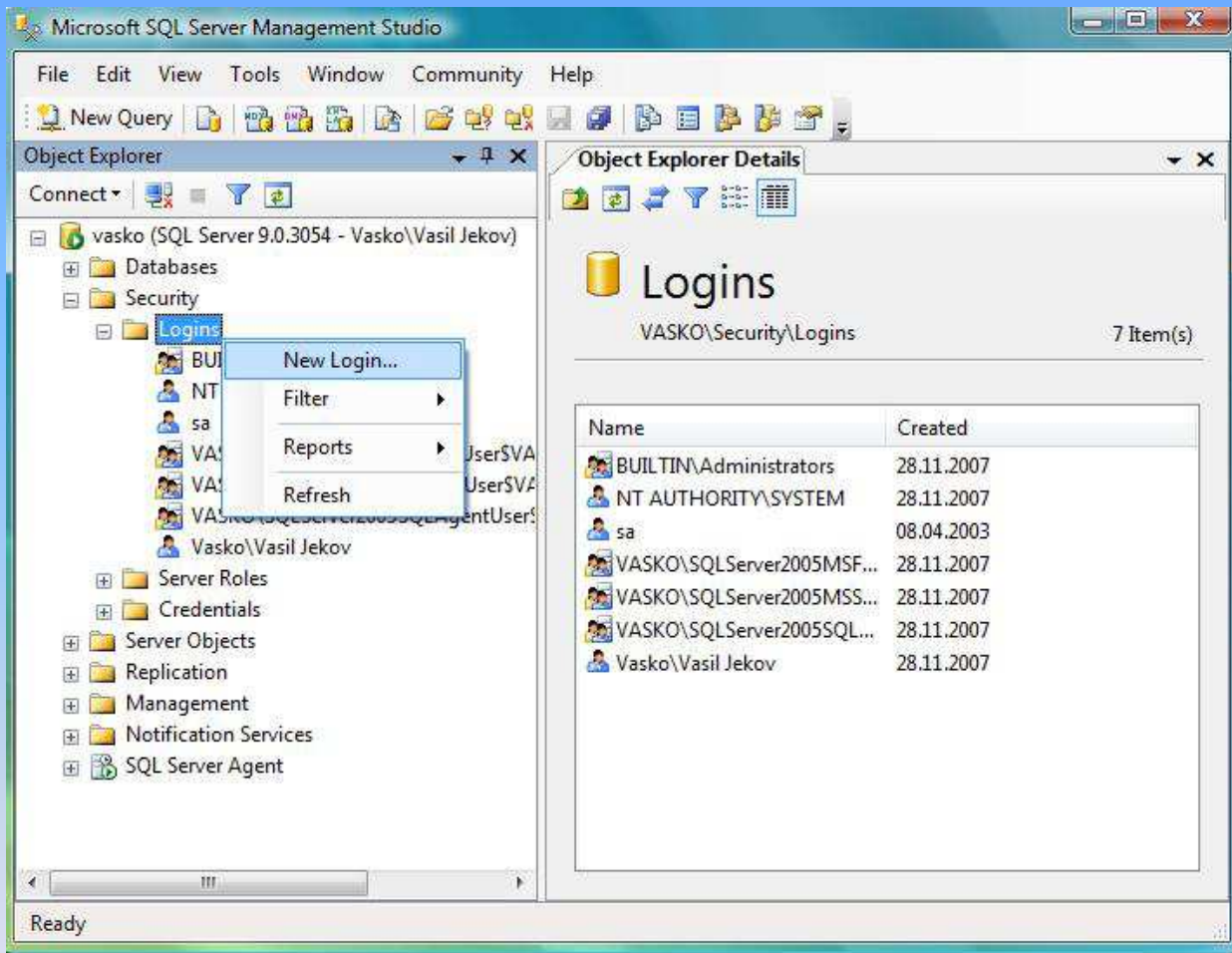

The creation of an User is a two phase process. First, it must be added in section: "Security"  $-$ "Logins" – "New login".

#### Creation of User with a password on the server, which will be used for the replication.

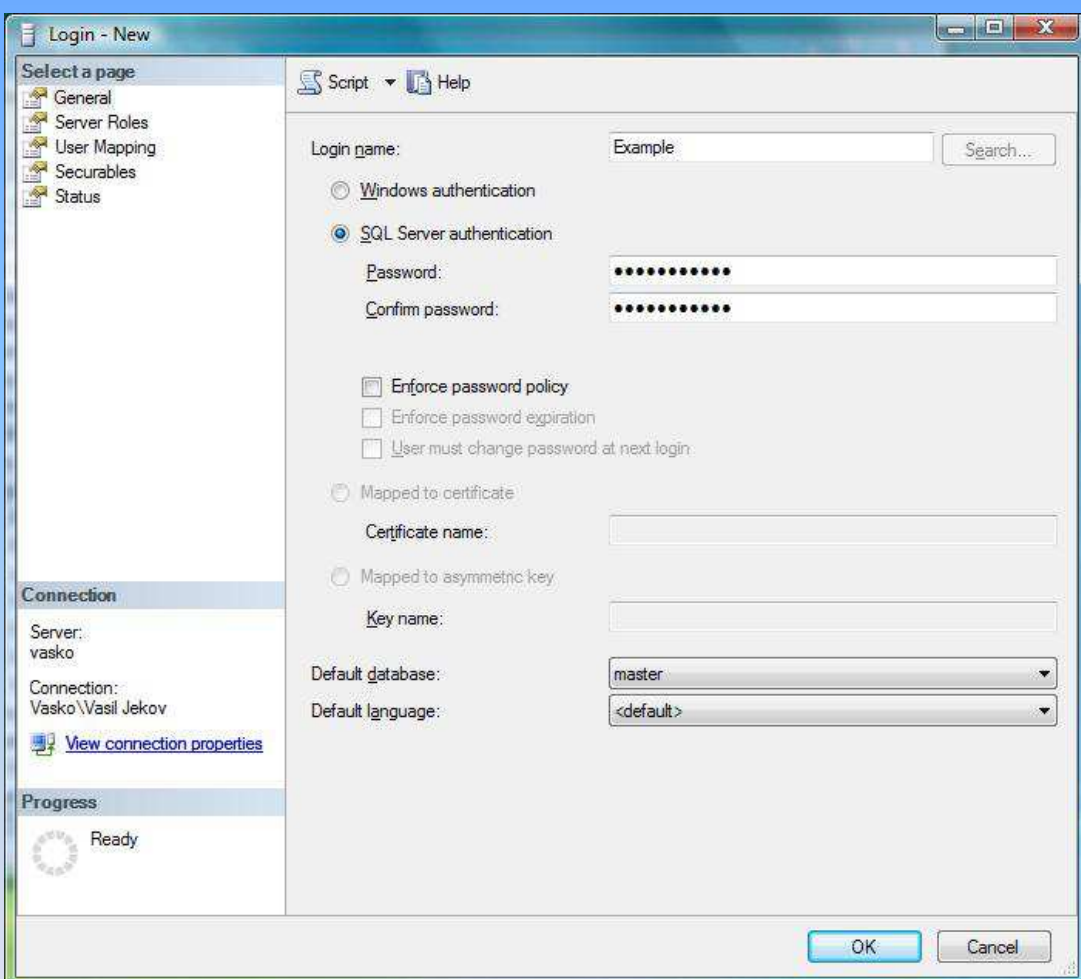

Then you choose "SQL server authentication", where you should define the password and to disable the following: "Enforce password policy", "Enforce password expiration" and "User must change password at next login" .

### Creation of User with a password on the server, which will be used for the replication.

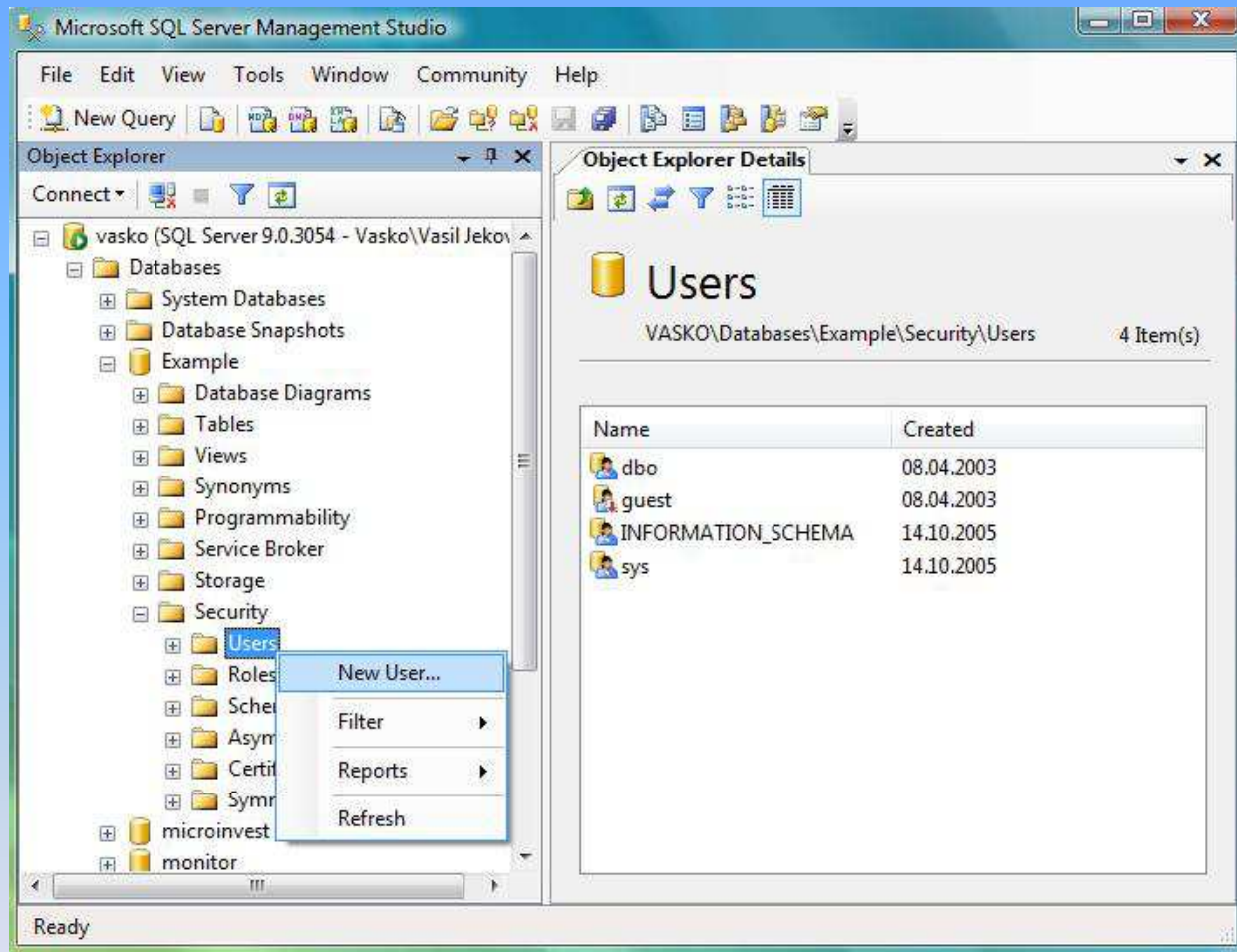

The second phase is to add an "User" to the data base. This can be done from: "Security"  $-$ "Users" – "New user".

#### Creation of User with a password on the server, which will be used for the replication.

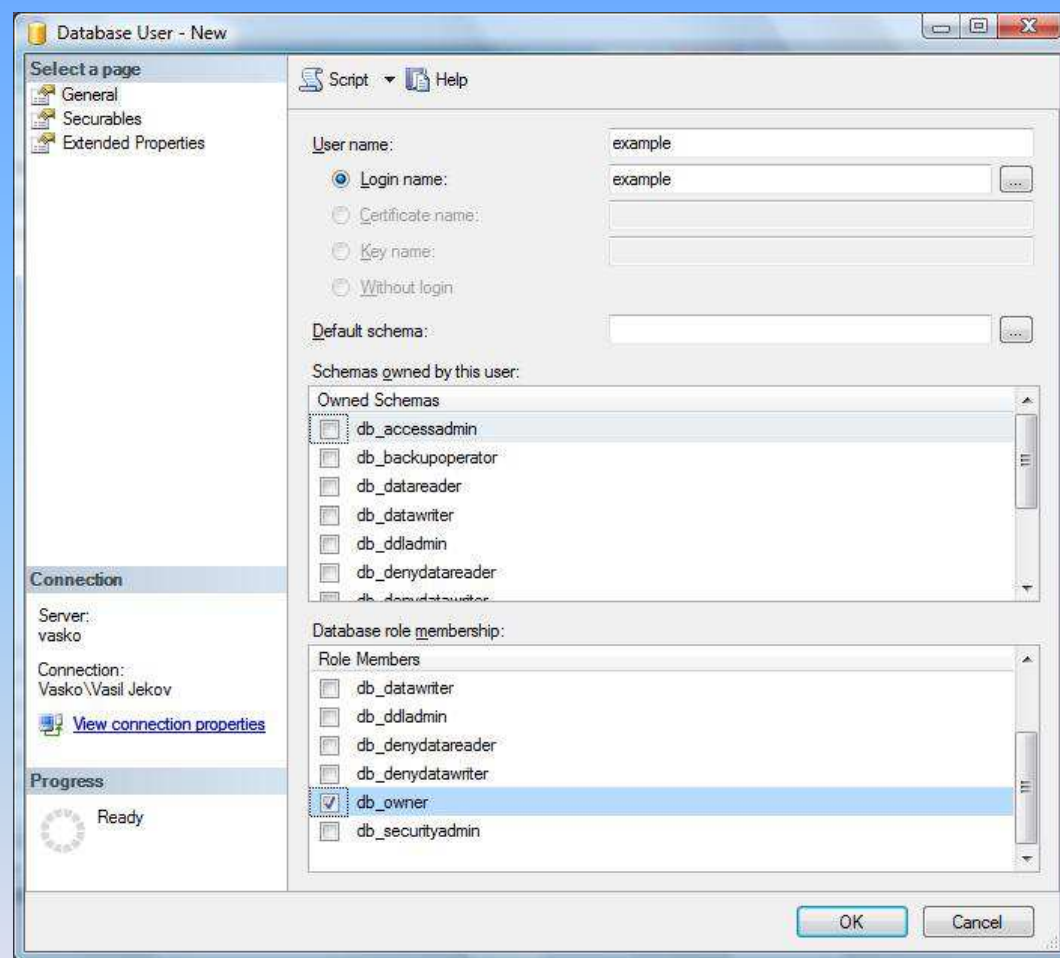

In the field "User name", you should put the name you want, at the "Login name" field you choose the already created "User" from the menu. In the "database role membership" window, you should check "db\_owner".

### How to make publication

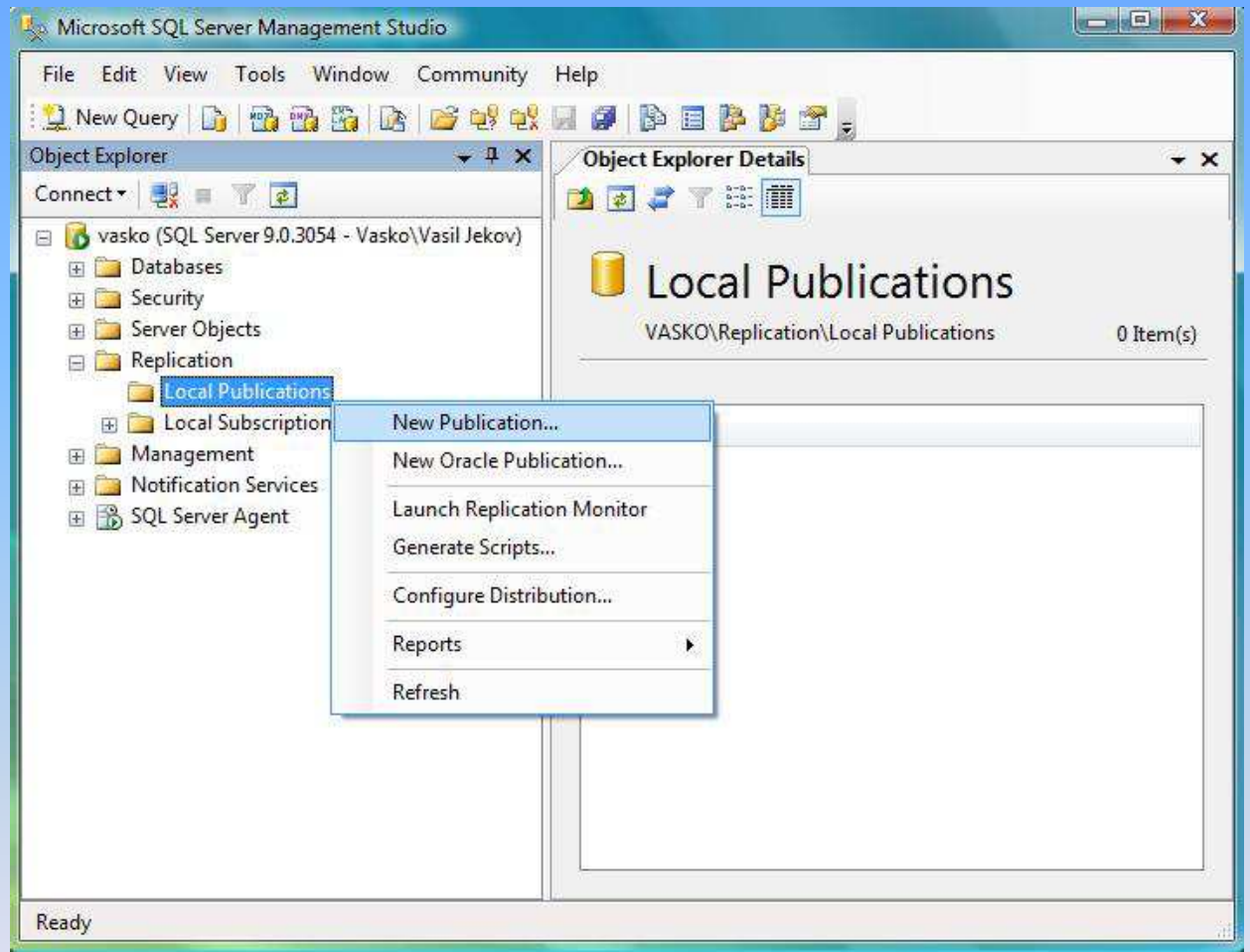

To create a publication, you should go to: "Replication" – "local publications" and with a right click of the mouse, choose "New publication".

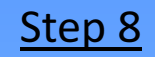

### How to make publication

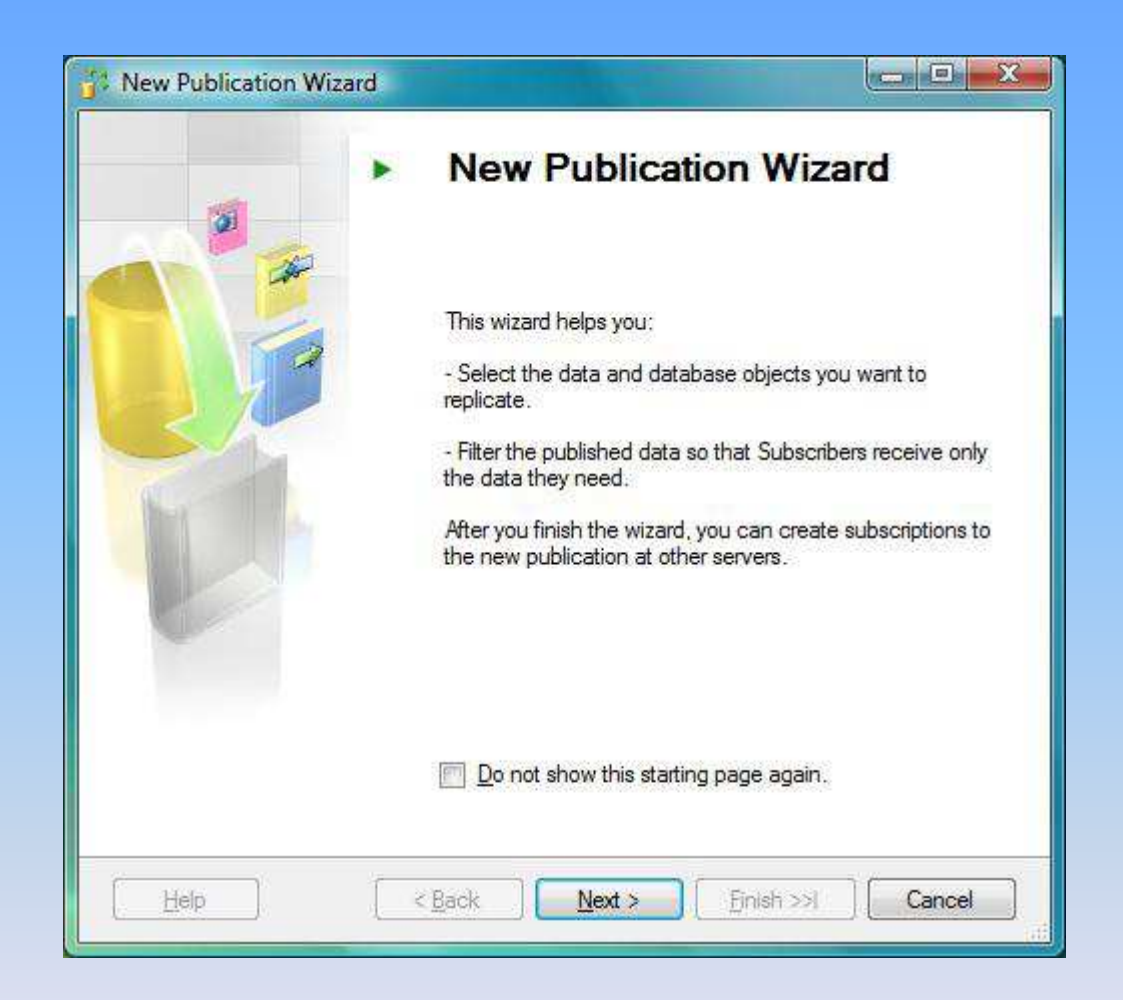

## Distributor's configuration

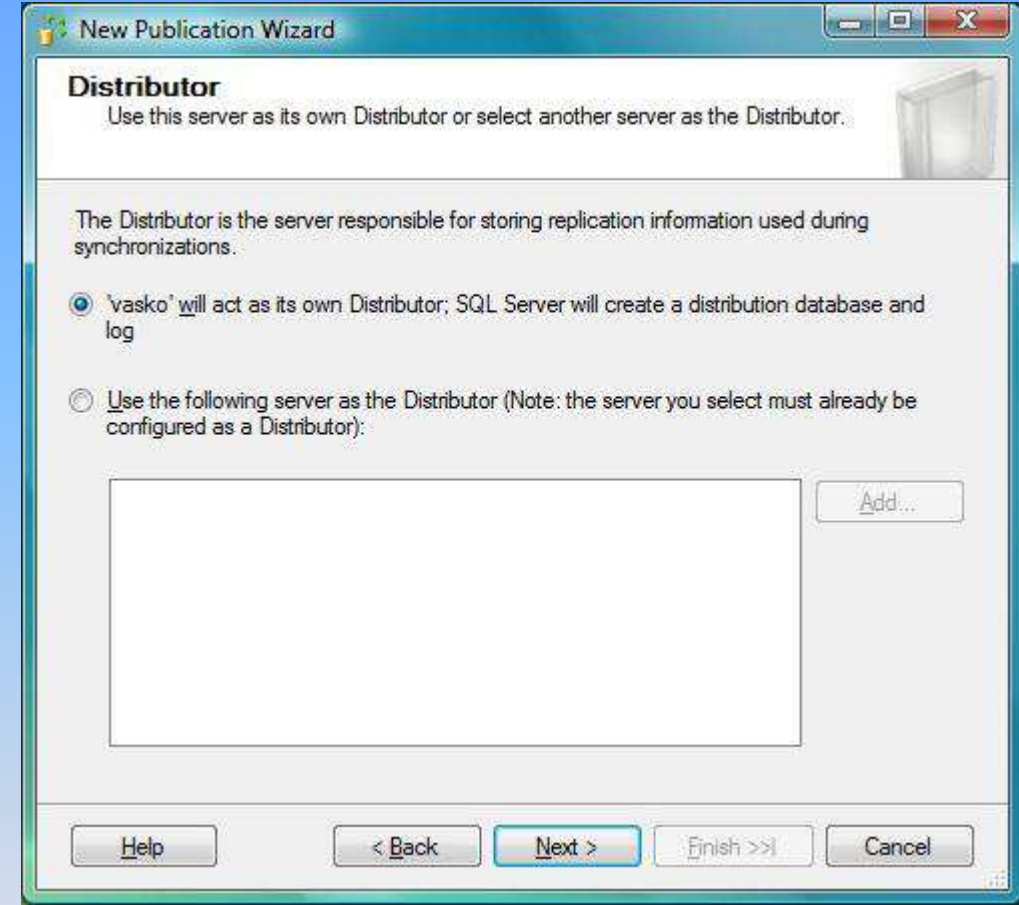

## Distributor's configuration

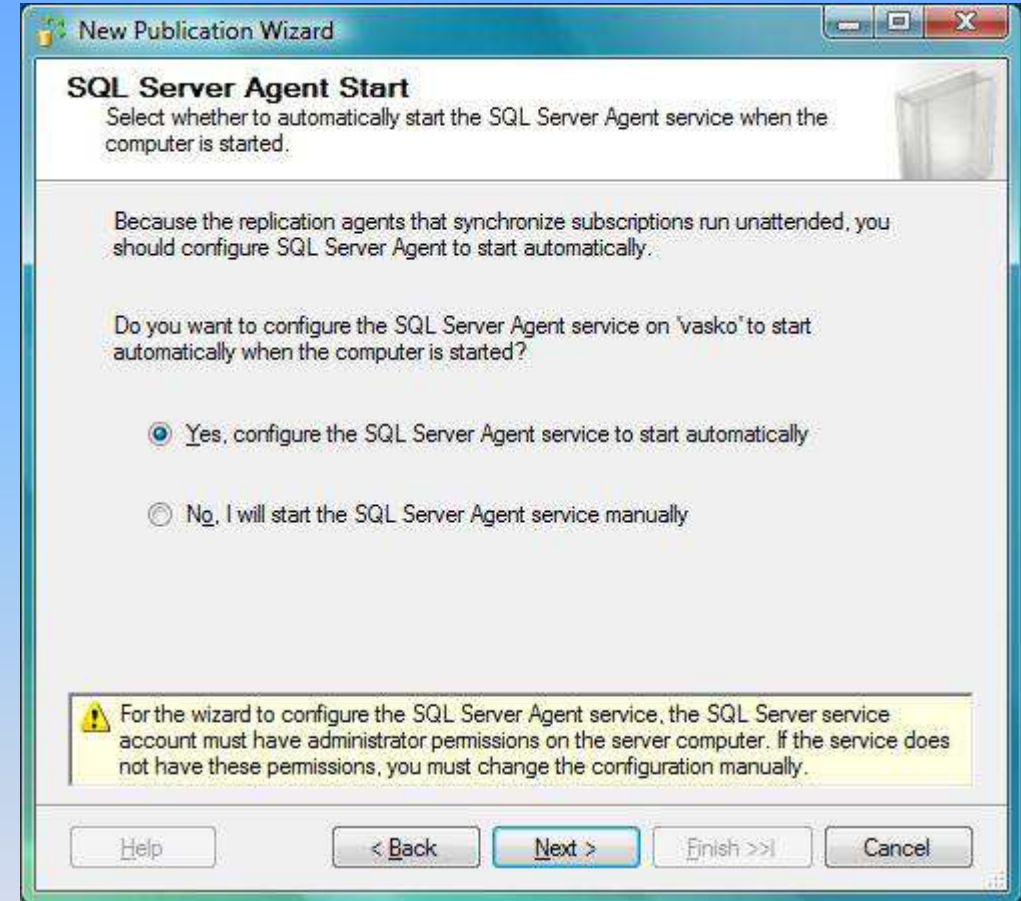

## Distributor's configuration

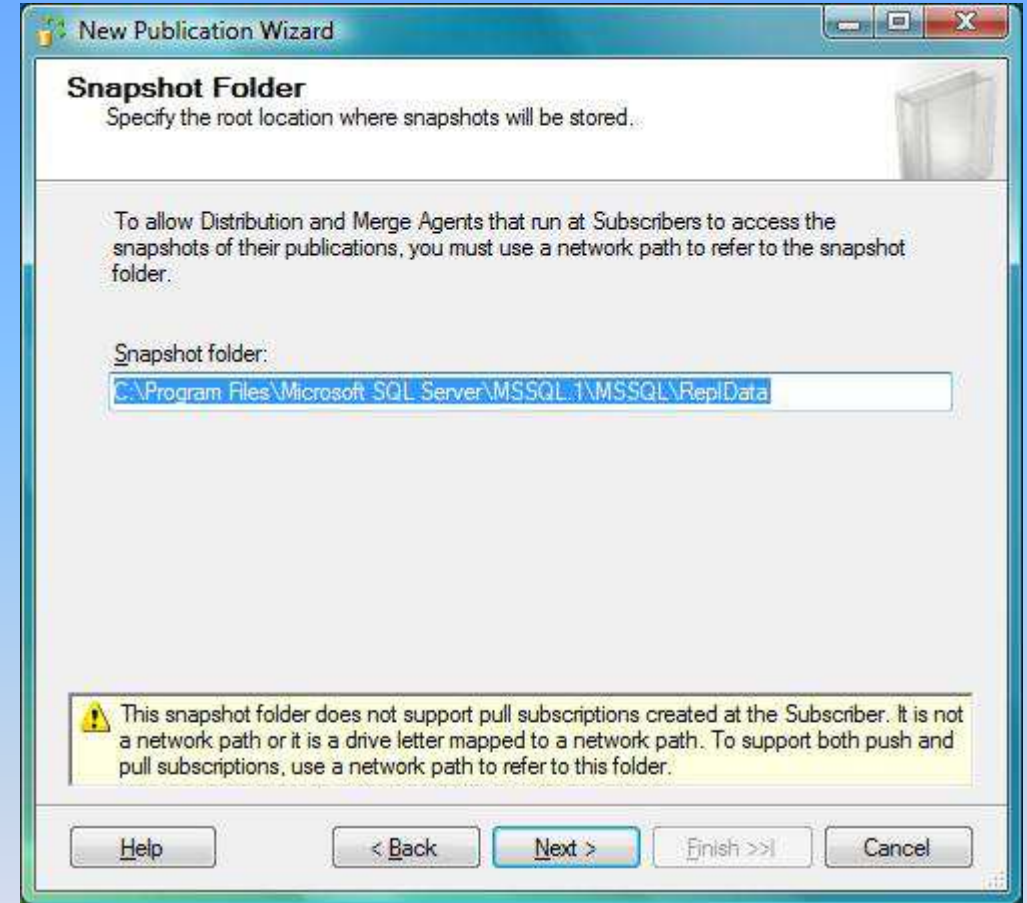

## How to make publication

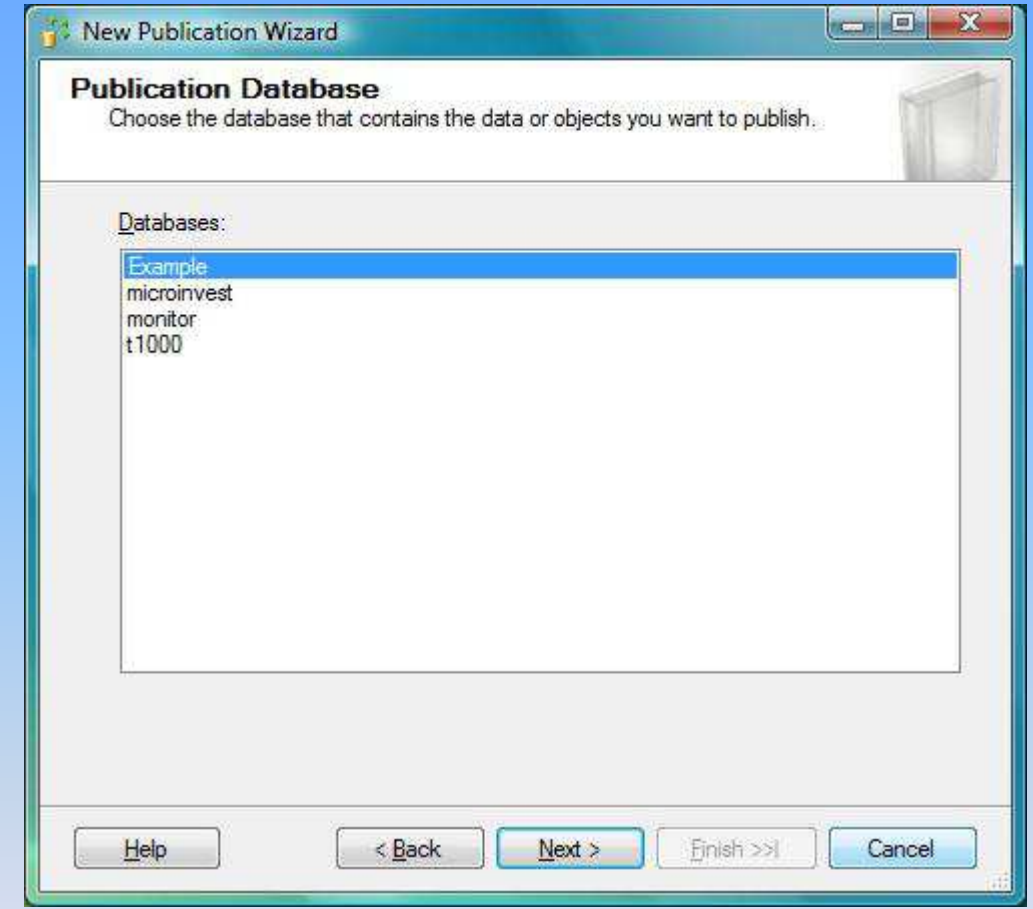

Choose the data base, which will be replicated.

## How to make publication

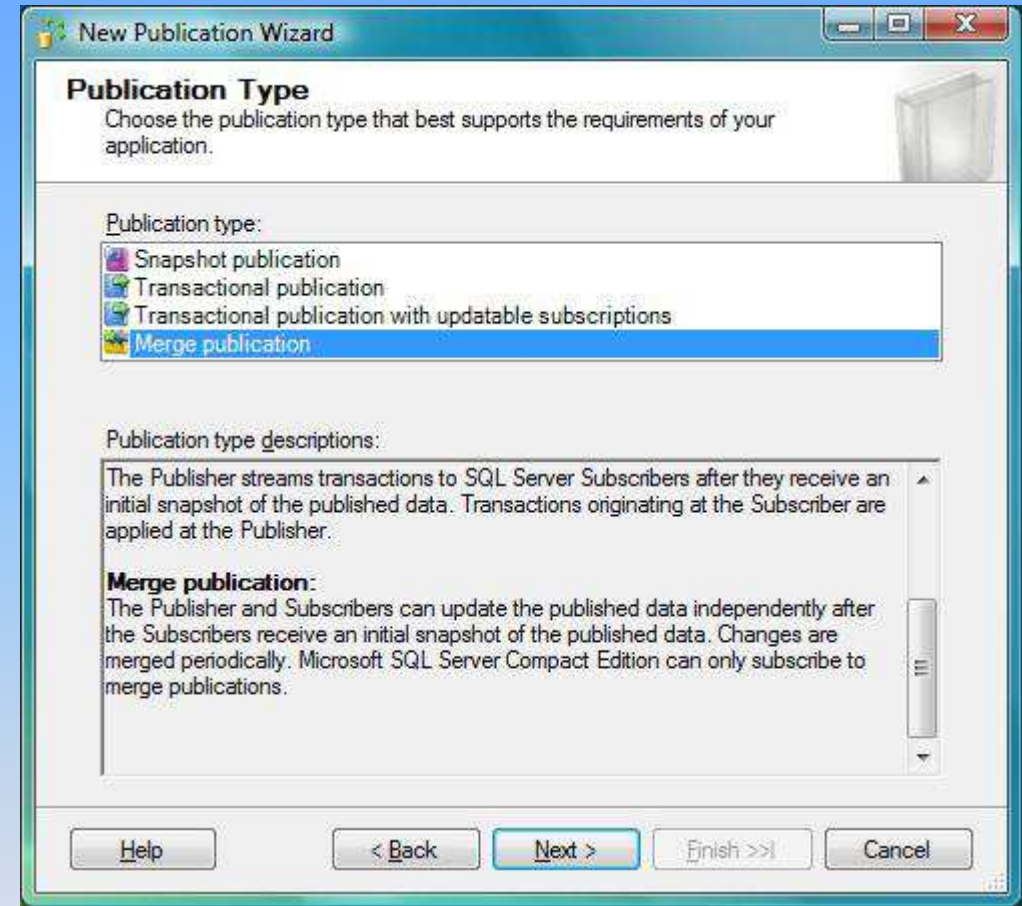

Choose the type of the publication: "Merge publication".

## How to make publication

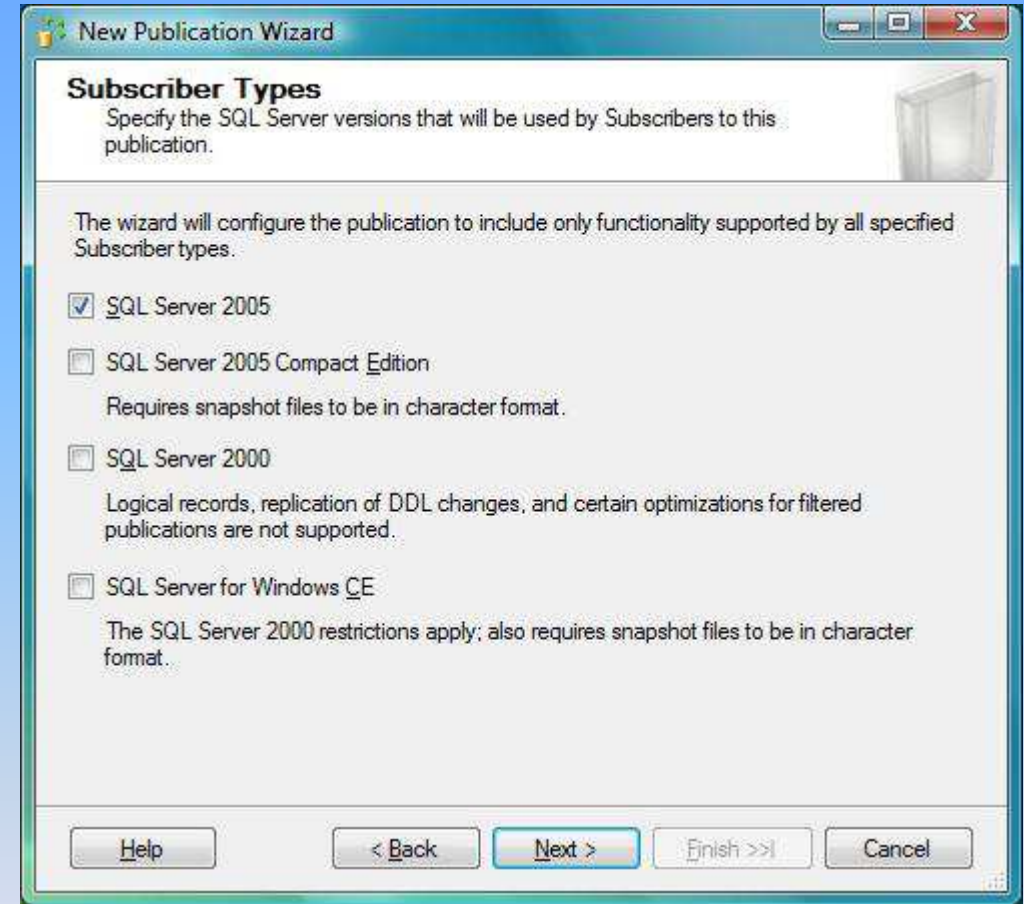

When you get to the upper screen,, please go ahead without changing anything. Leave: "SQL Server 2005".

## How to make publication

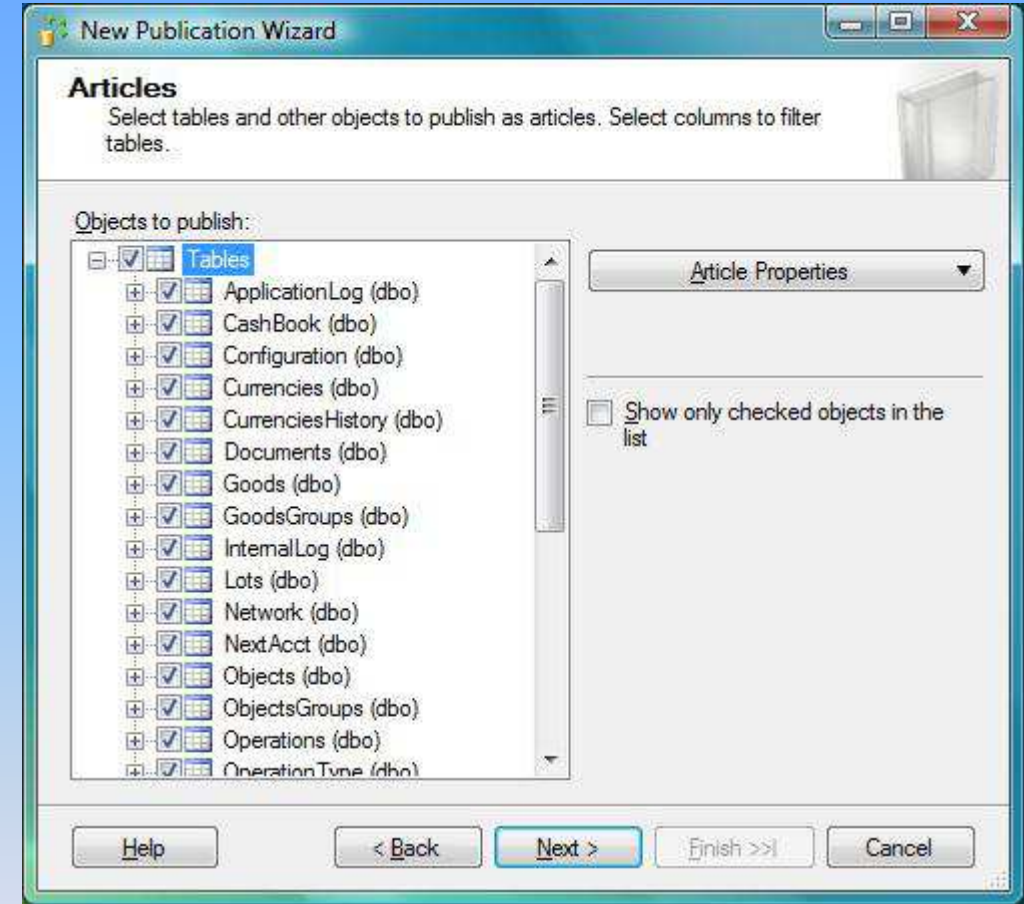

Pick up all of the tables shown.

### How to make publication

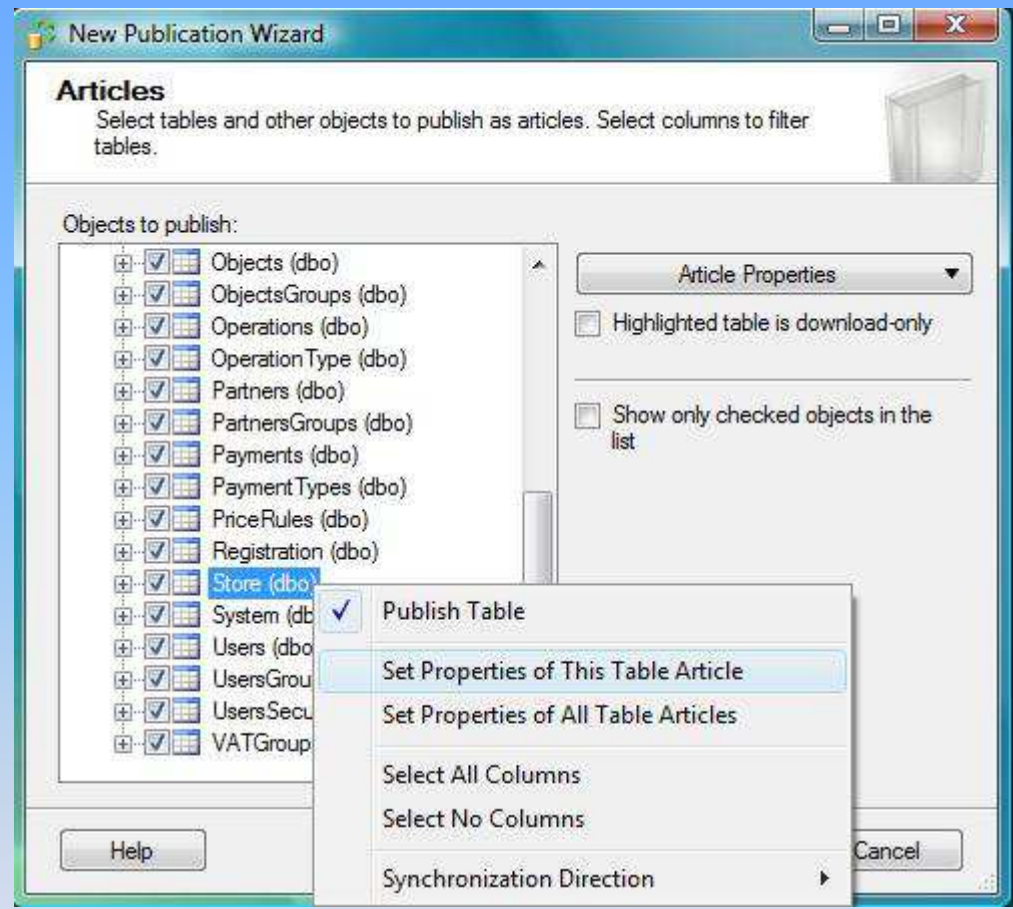

There are two recommended steps for tables: Store, Payments and Operations. Choose: "Set Properties of This Table Articles".

## How to make publication

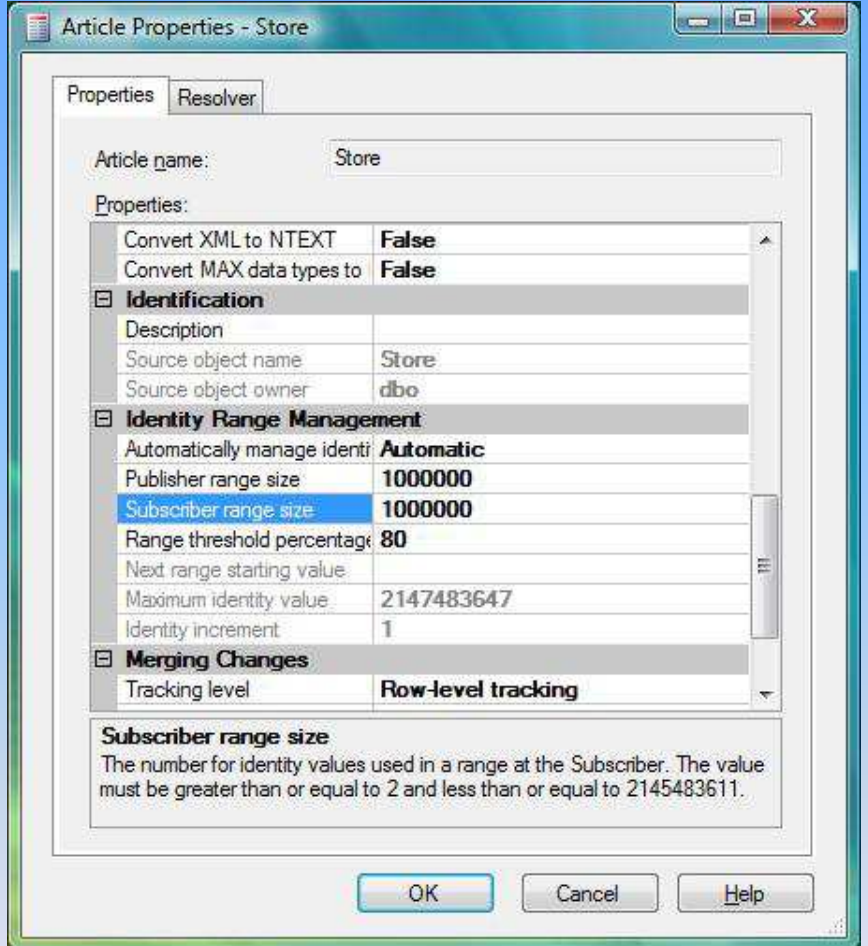

"Publisher range size" and "Subscriber range size" should be increased to one million.

## How to make publication

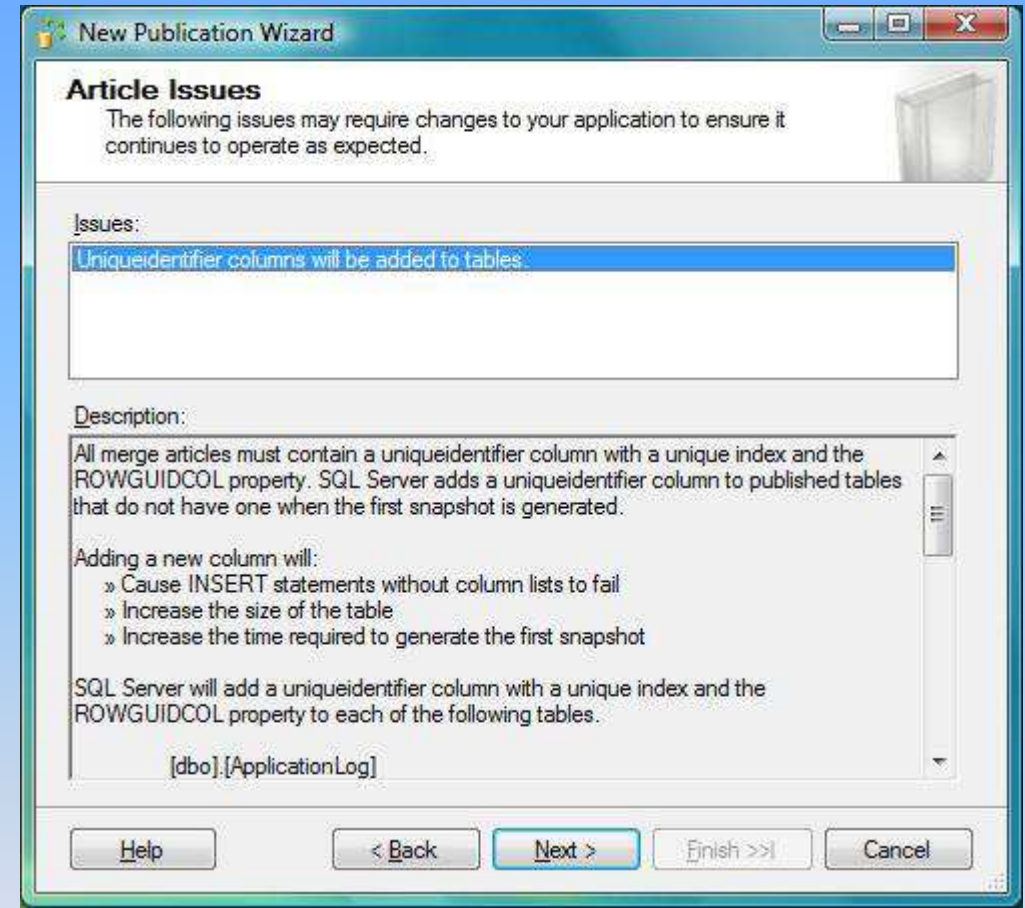

## How to make publication

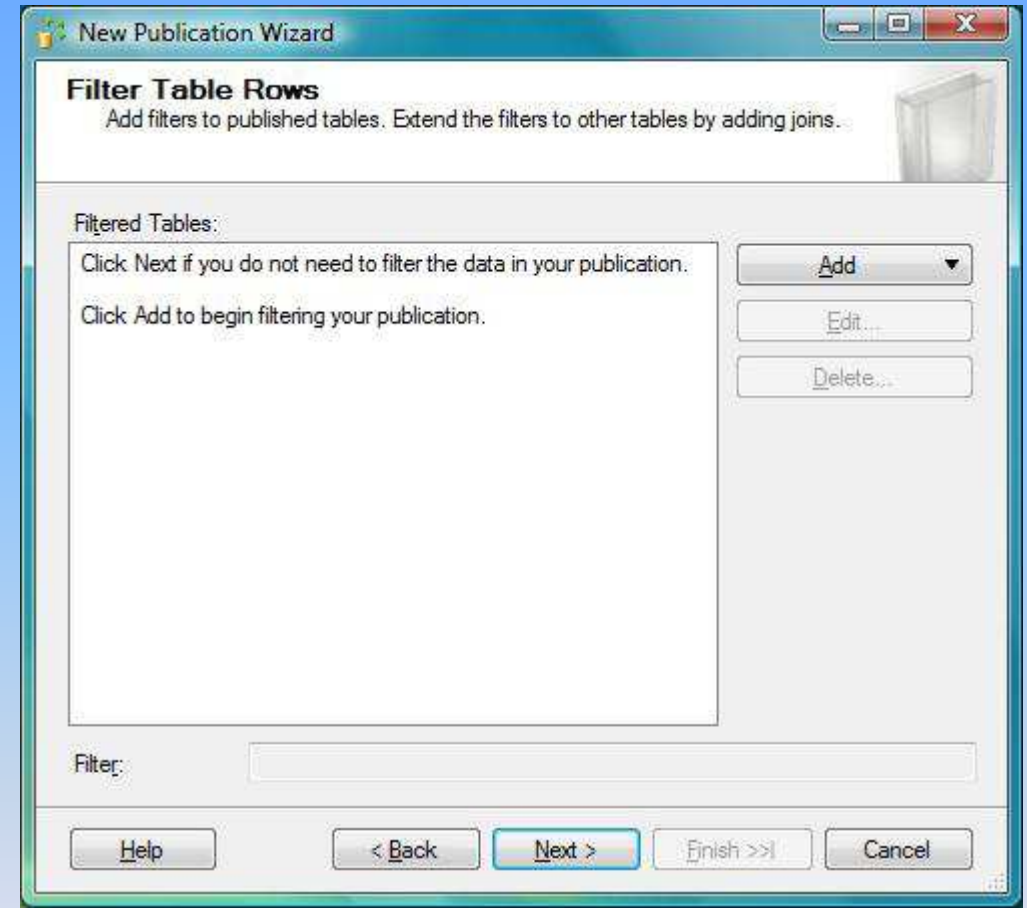

## How to make publication

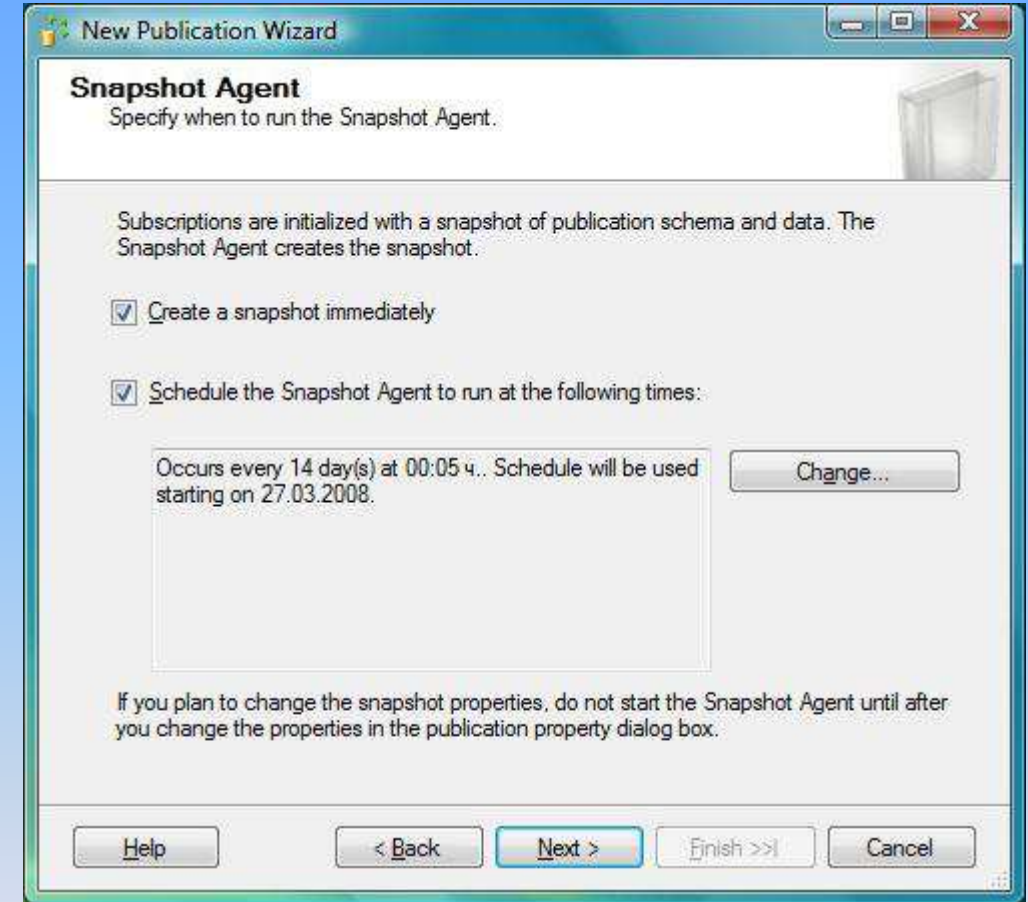

## How to make publication

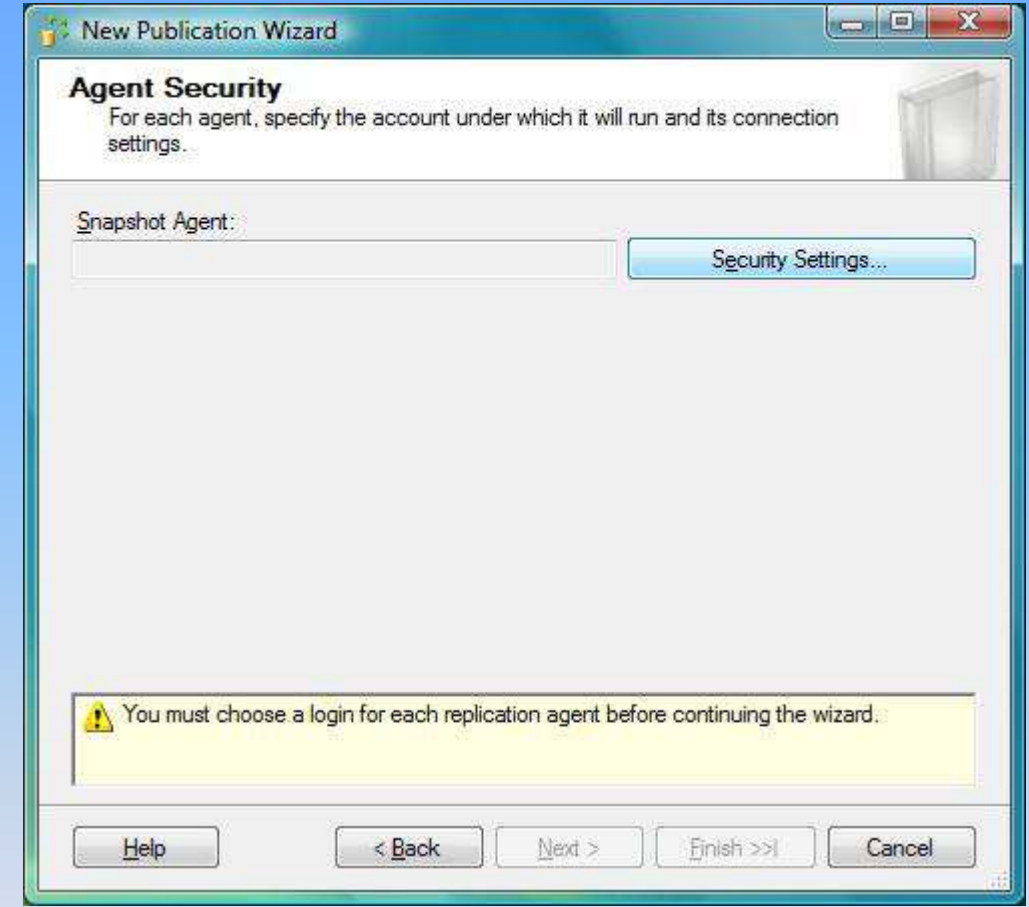

Defining the "Security Settings" for the connection to the Publisher.

### How to make publication

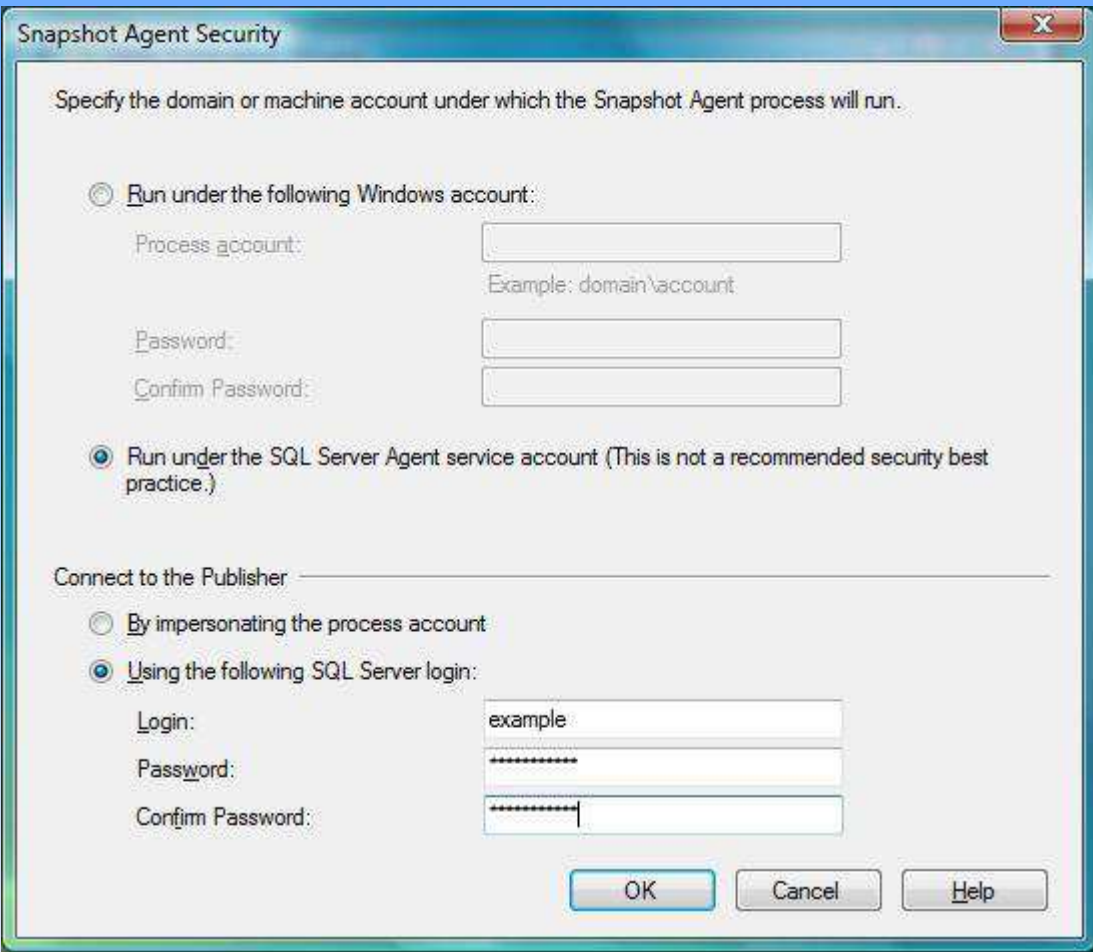

Please, choose "Run under the SQL Server Agent service account" and "Using the following SQL Server login". Put username and password.

## How to make publication

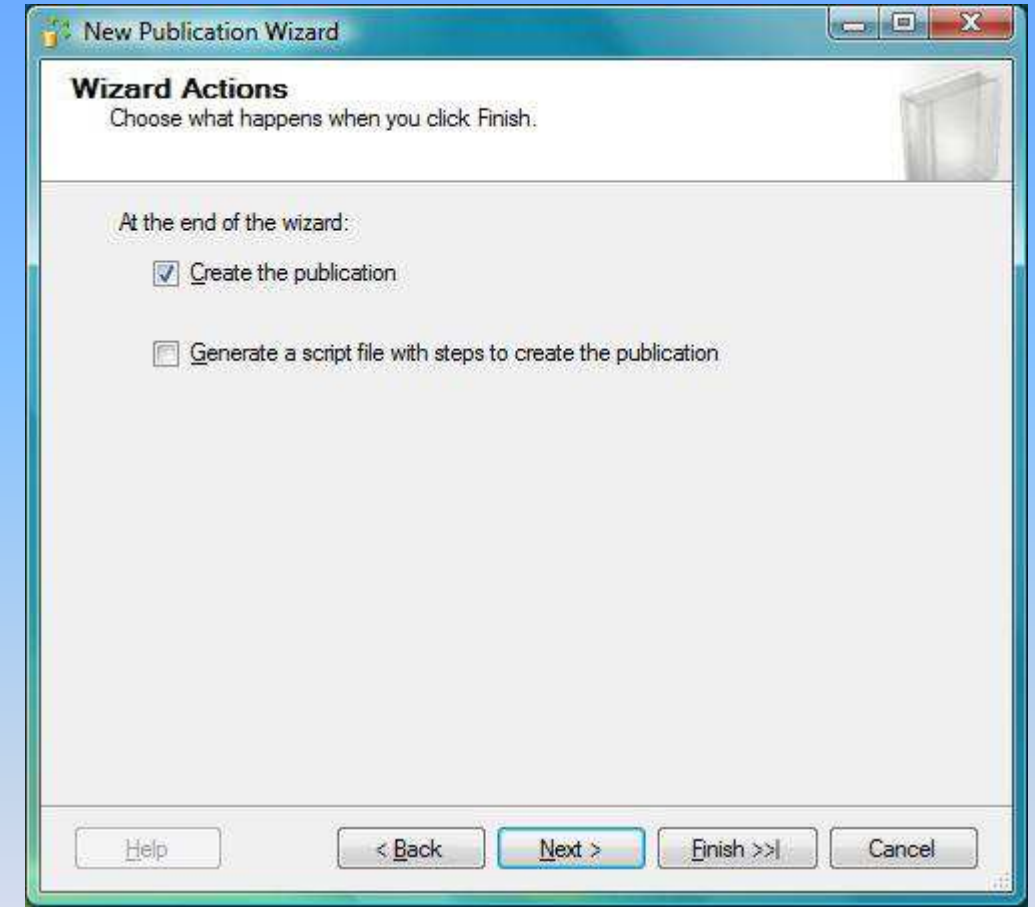

## How to make publication

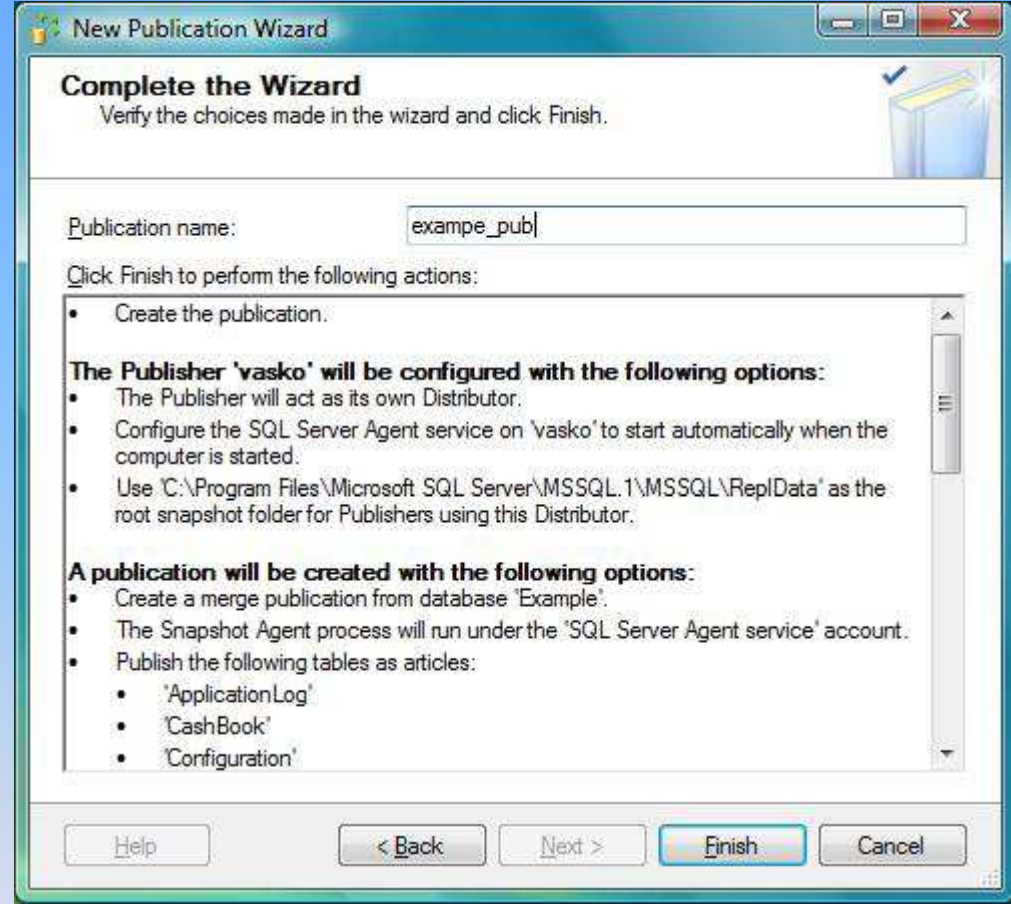

Define the name of the publication.

## How to make publication

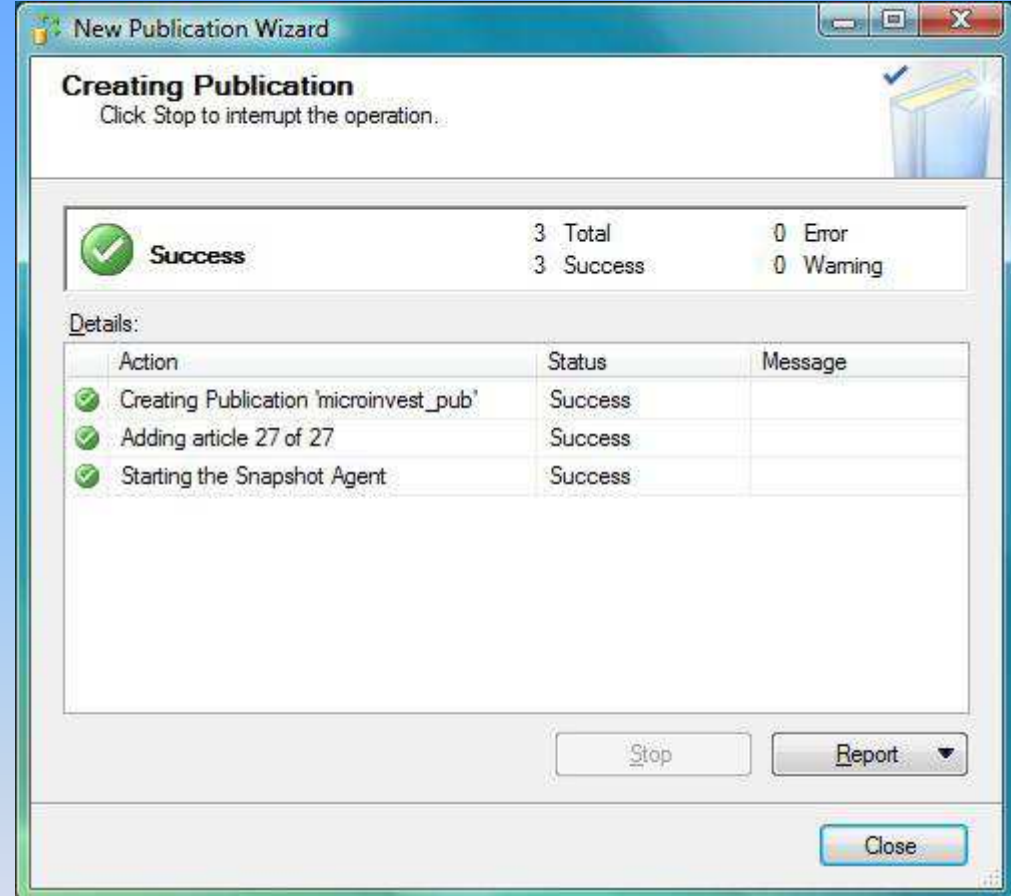

In case, there are no mistakes, the publication is created successfully.

### Settings of the publication

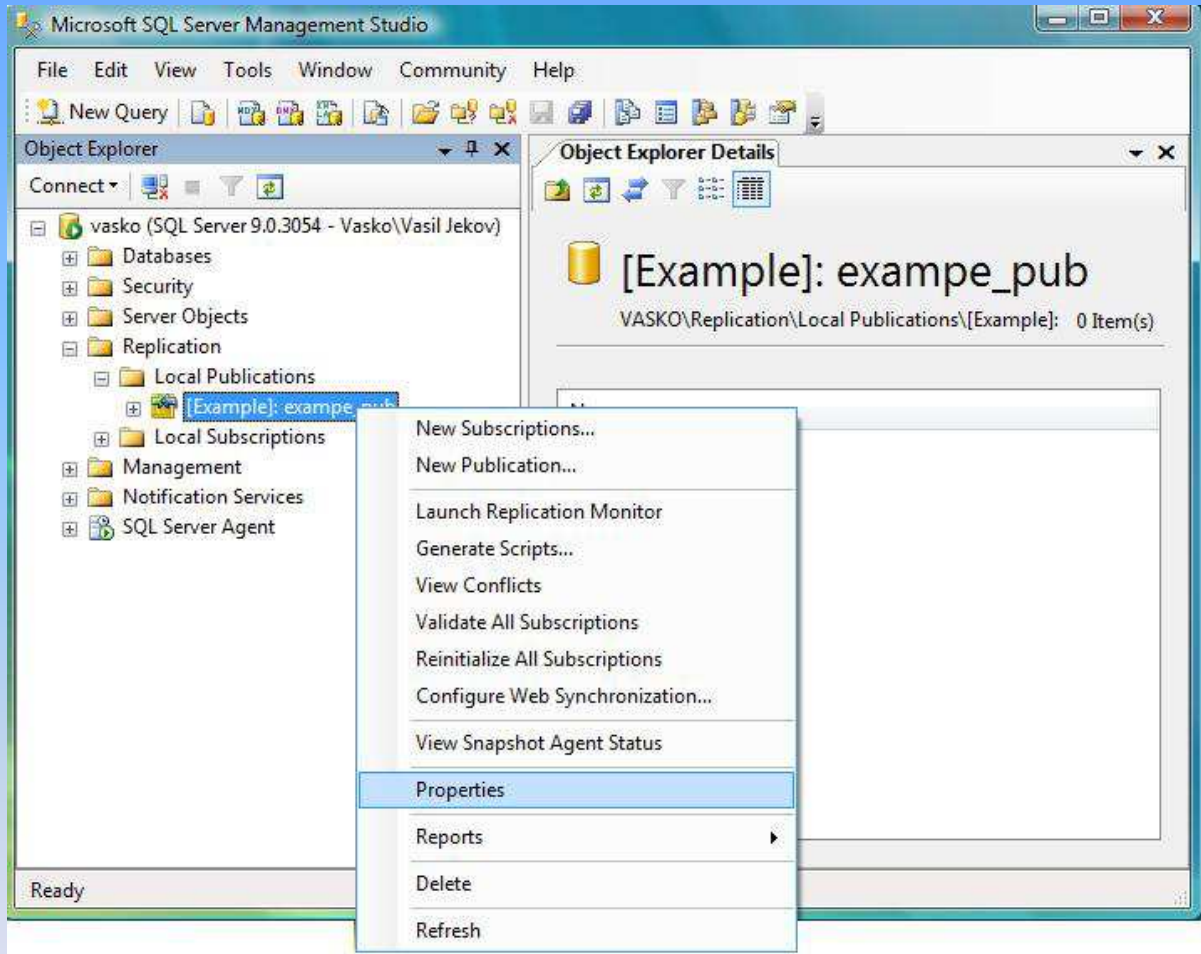

After the creation is done, please enter the "Properties" of the publication.

### Settings of the publication

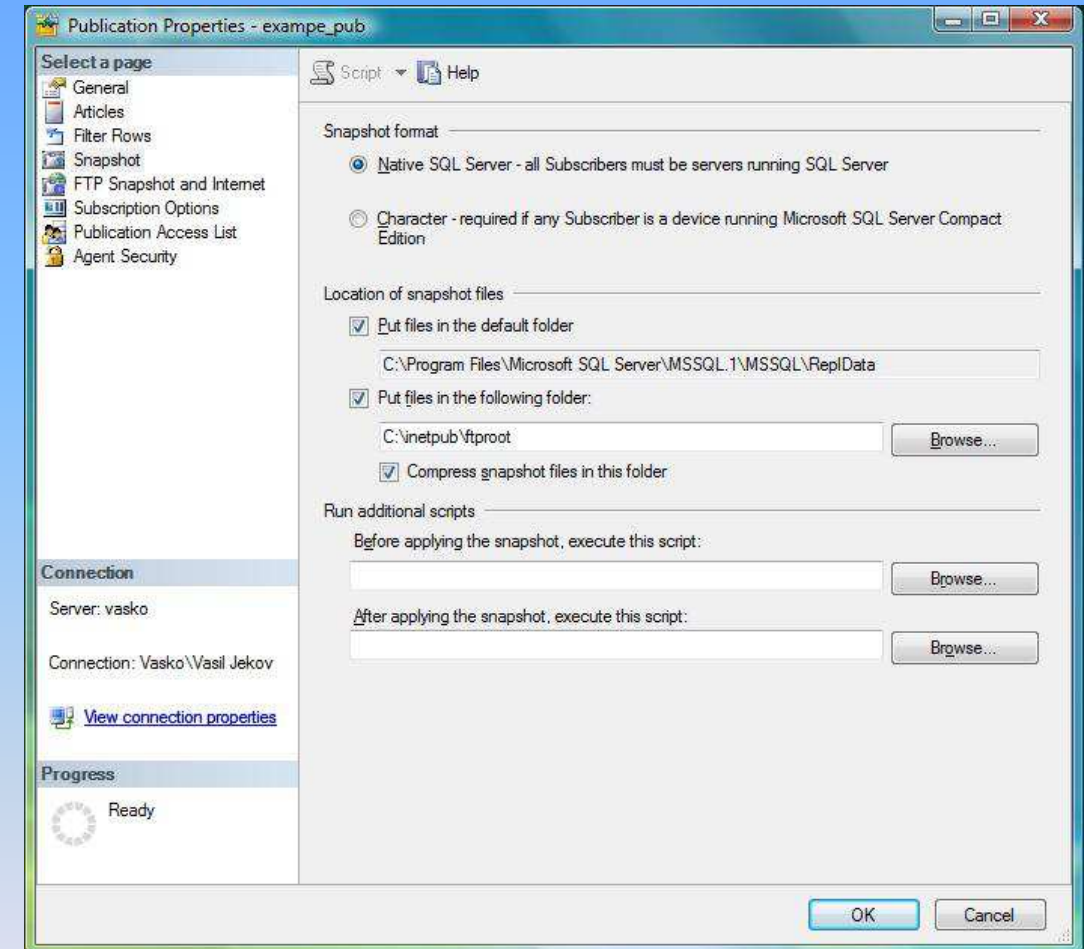

Enter the "Snapshot" settings' page. Choose "Put files in the following folder" and browse for folder: "C:\Inetpub\ftproot", Afterwards check in: "Compress snapshot files in this folder".

### Settings of the publication

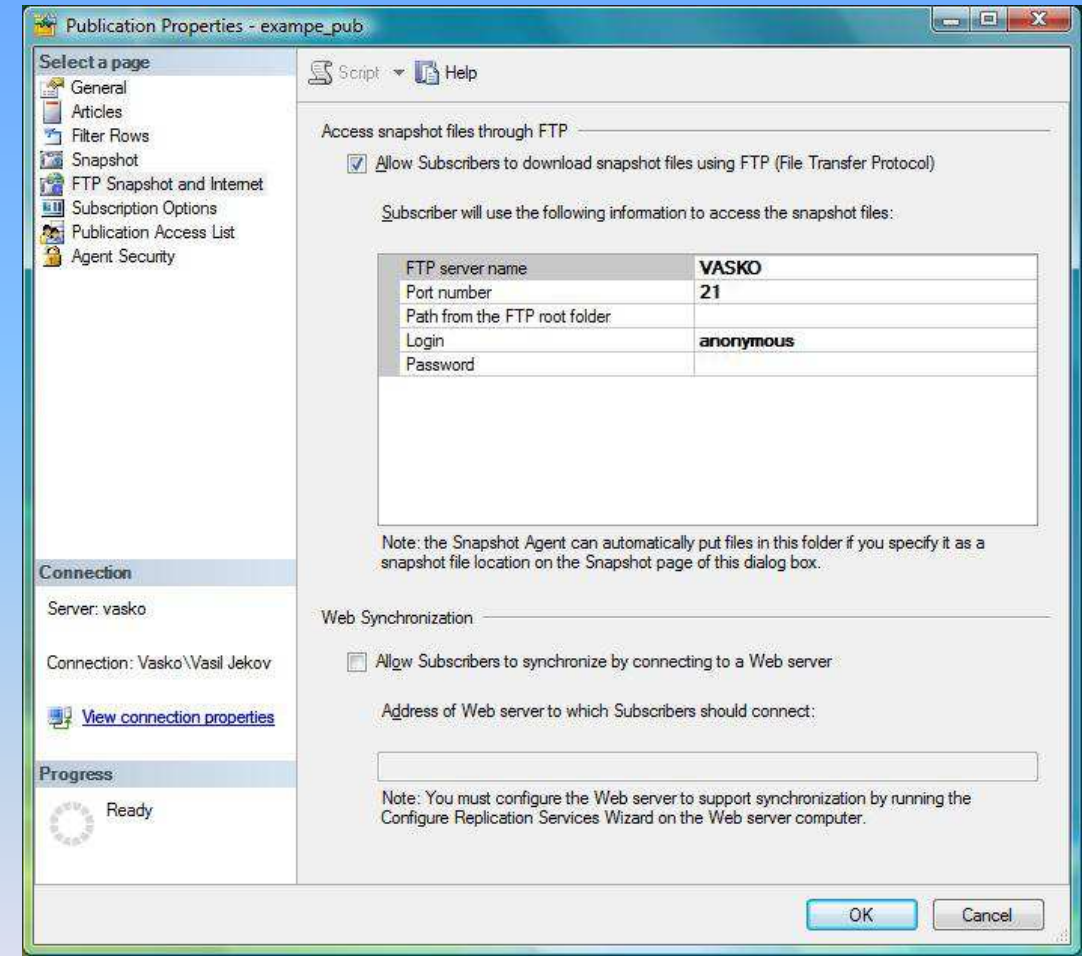

In the page: "FTP Snapshot and Internet" , you should check in "Allow Subscribers to download snapshot files using FTP".

### Creation of a Subscriber

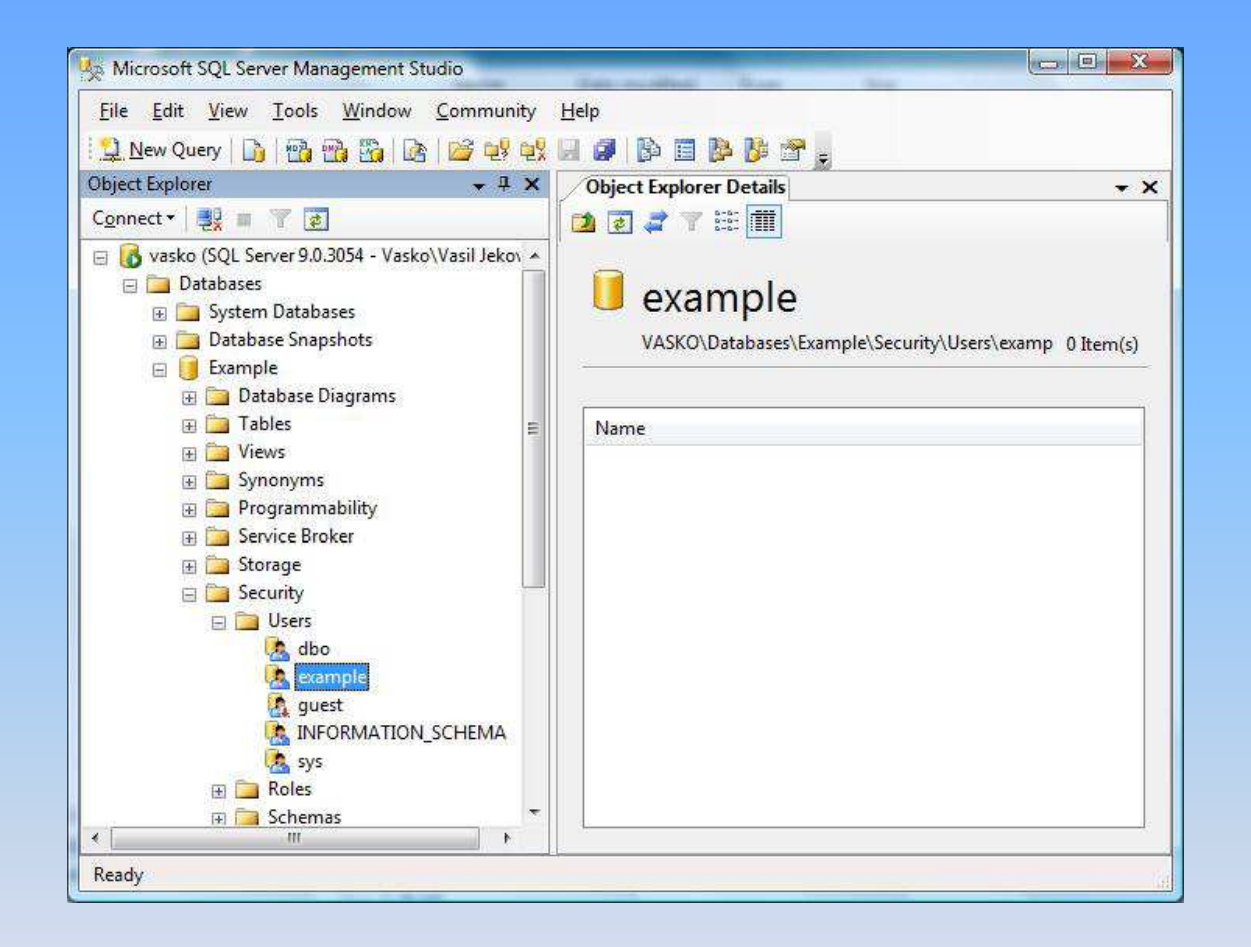

An empty database should be created on the Subscriber. It must be with the same name, as the main database. An User must be added – it must be the same, as the one in the Publisher (it must be added to the server and to the database).

### Creation of a Subscriber

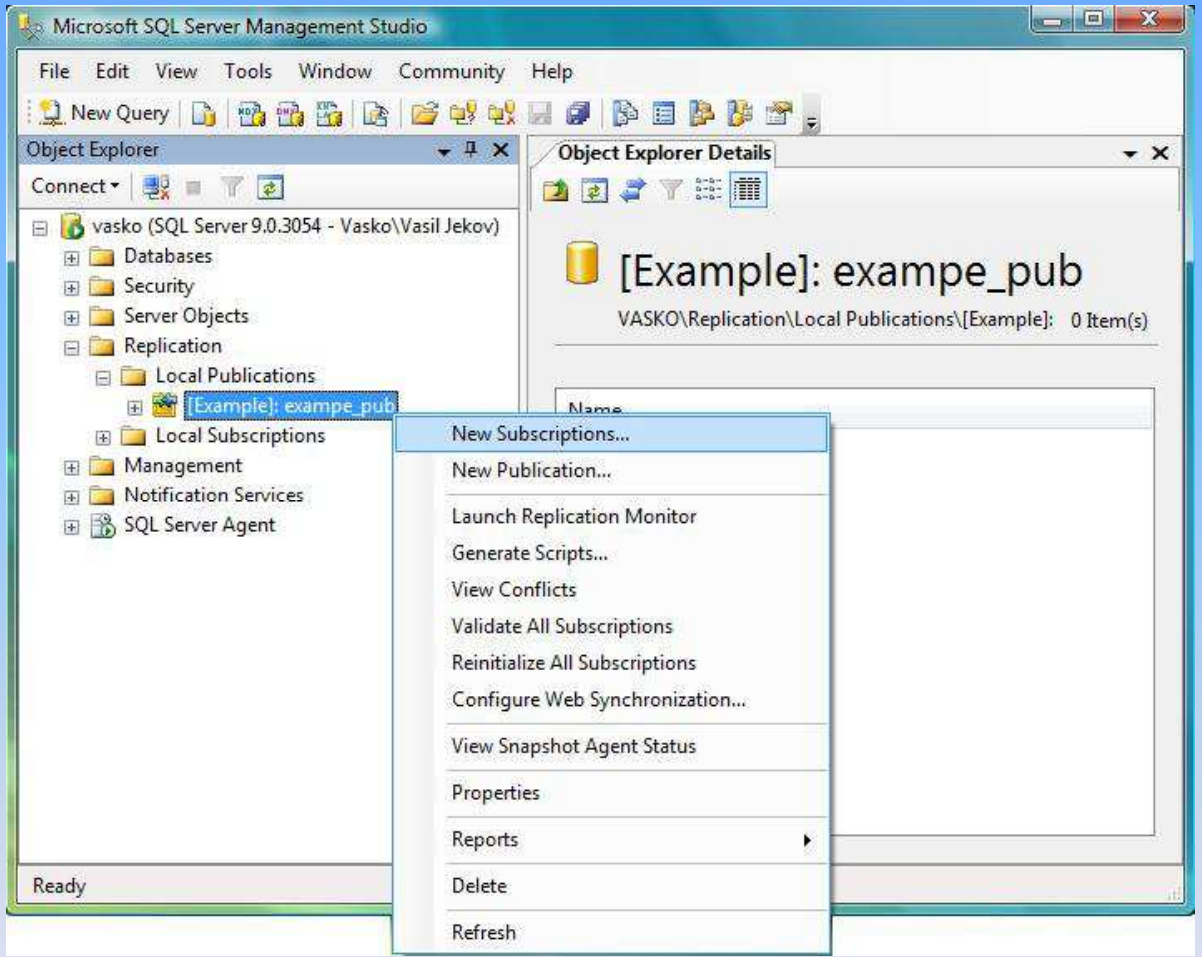

Creation of a Subscriber from section "Replication" – "local publications" – our publication must be marked and with right mouse click, "New subscriptions" must be choosed.

### Creation of a Subscriber

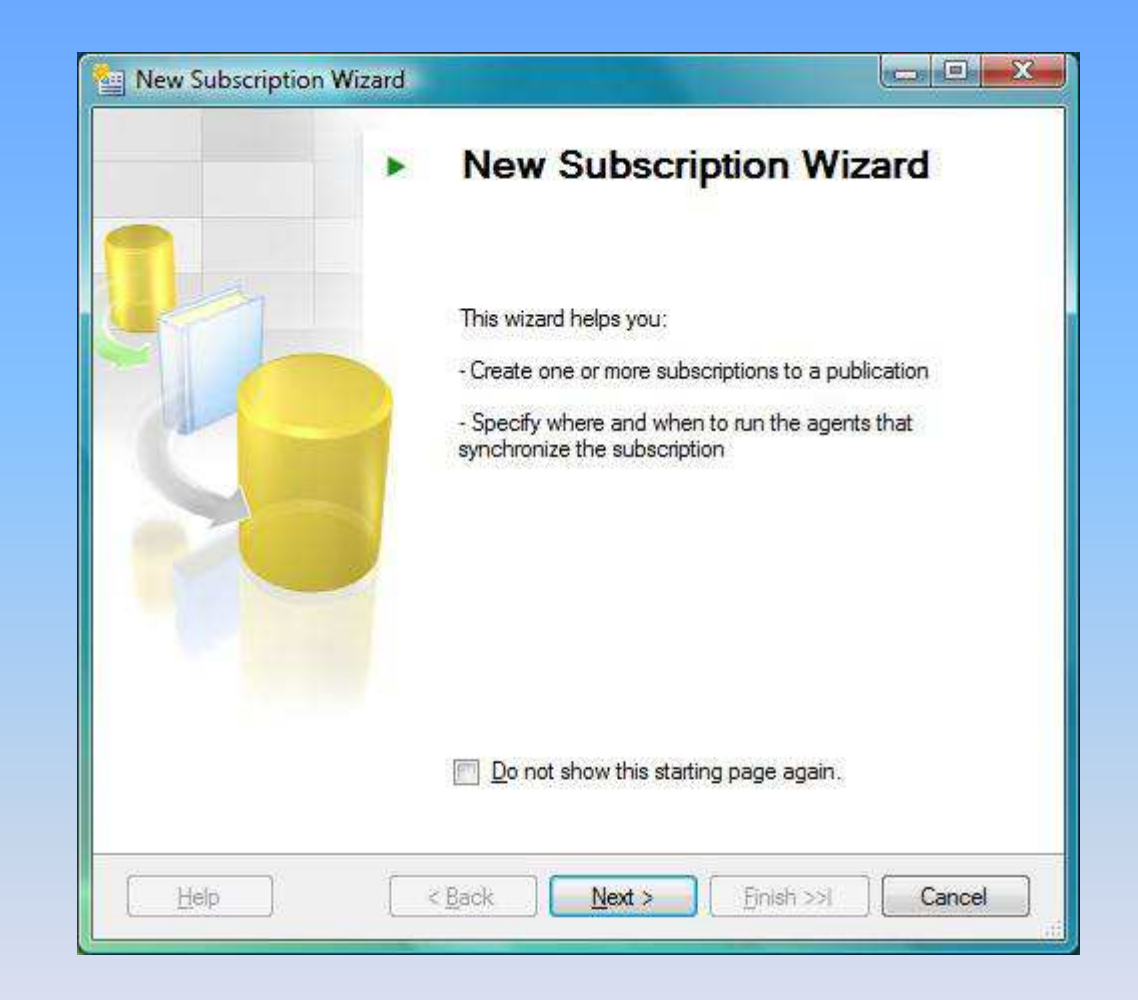

## Creation of a Subscriber

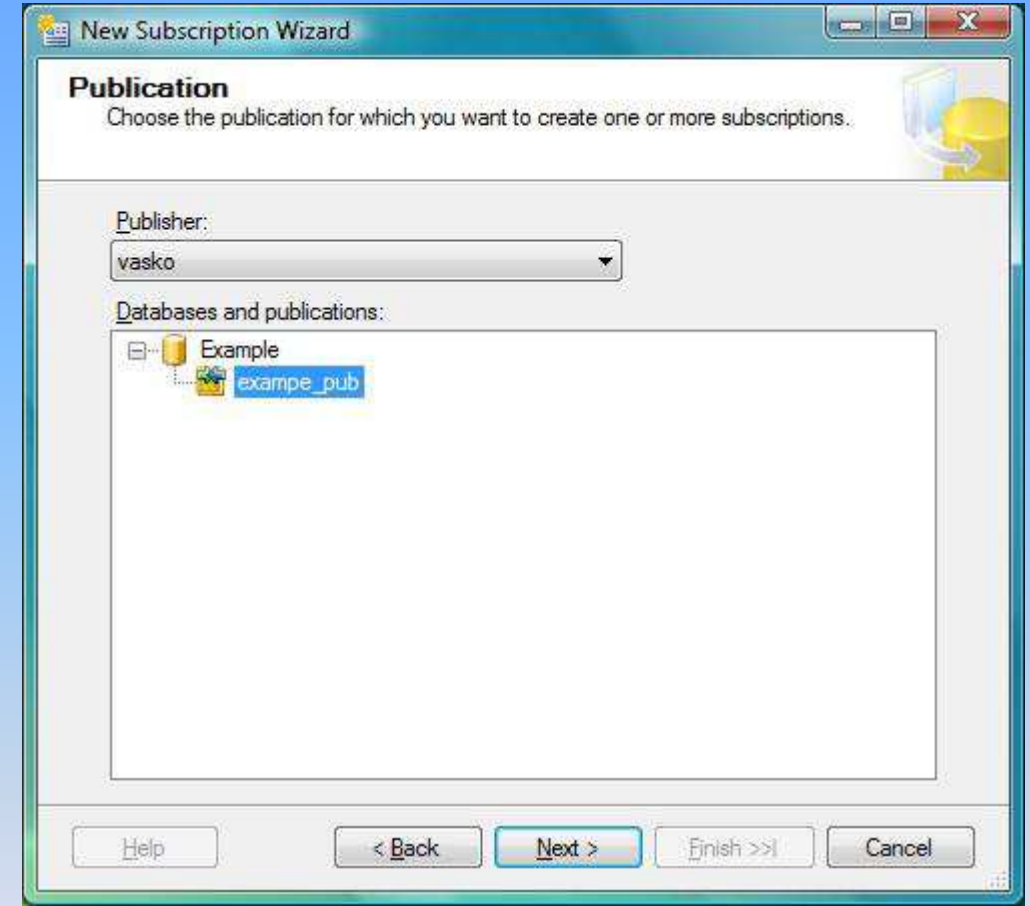

Choose the publication, to whom the Subscriber will be.

## Creation of a Subscriber

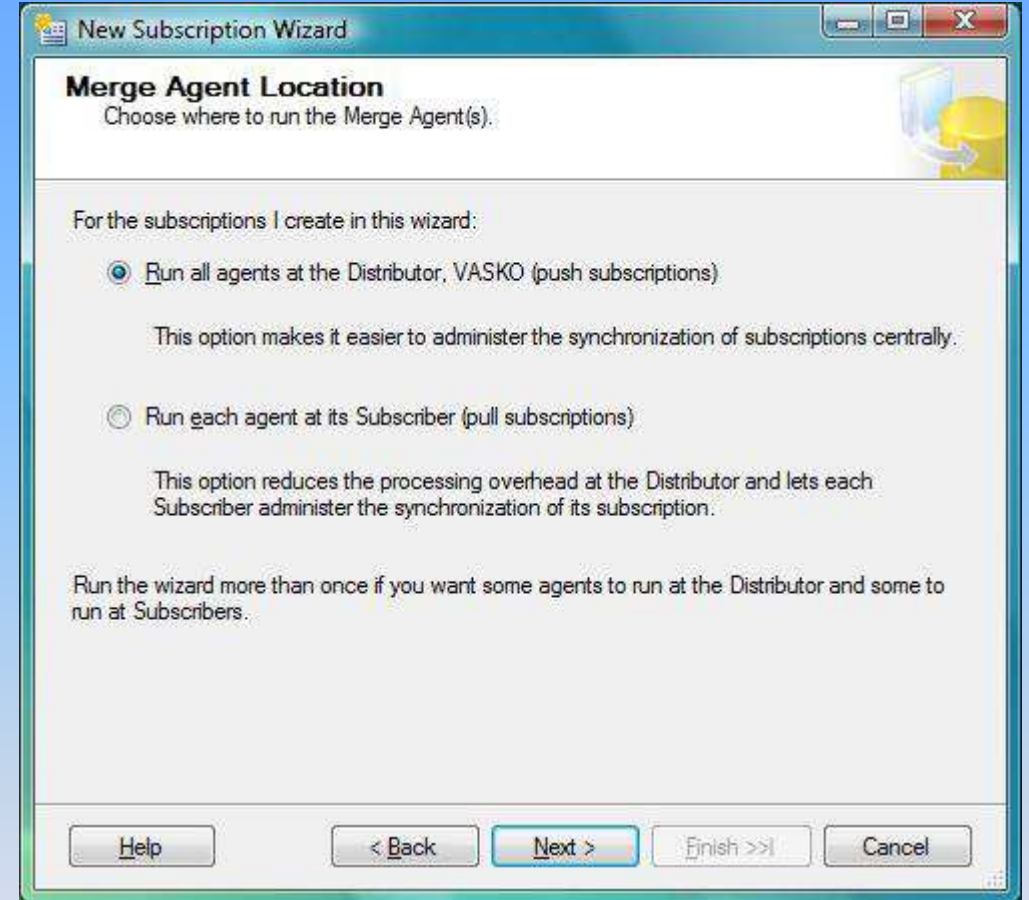

In the "Merge Agent Location" nothing have to be changed. "Push Subscriptions" must be marked.

## Creation of a Subscriber

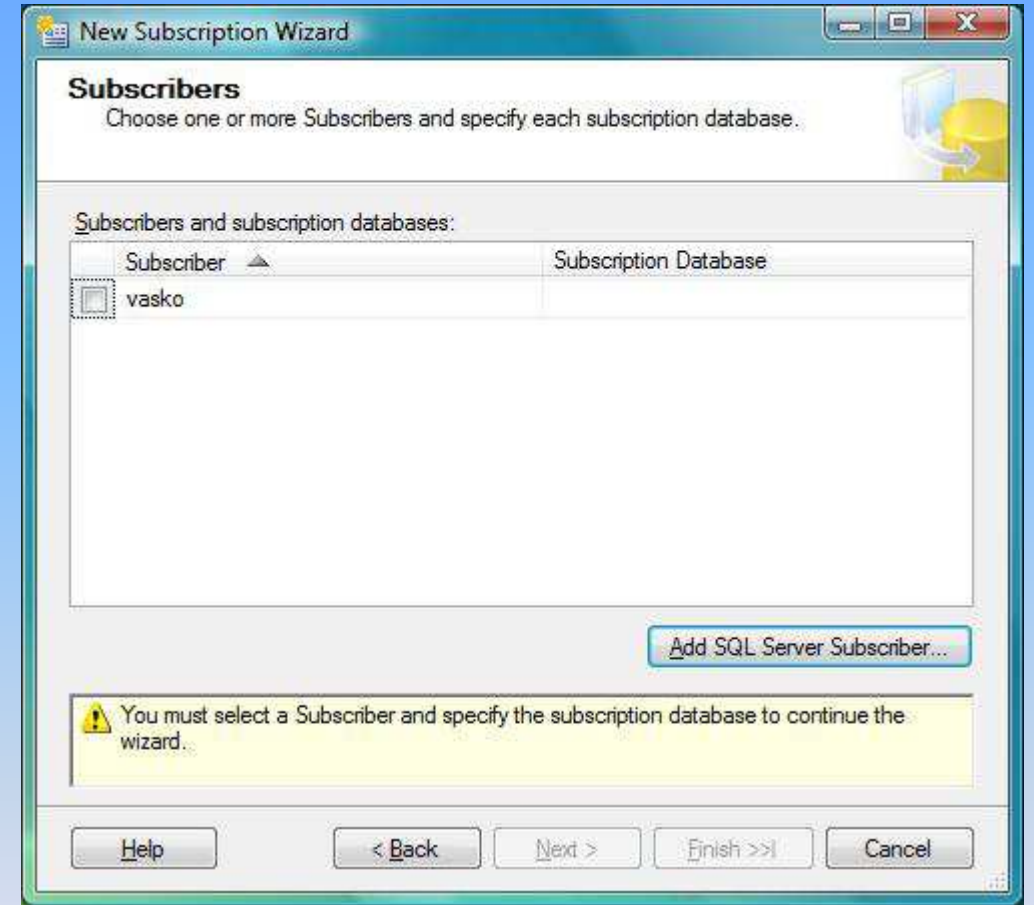

From "Add SQL Server Subscriber", you must choose the server, which will be a "Subscriber".

## Creation of a Subscriber

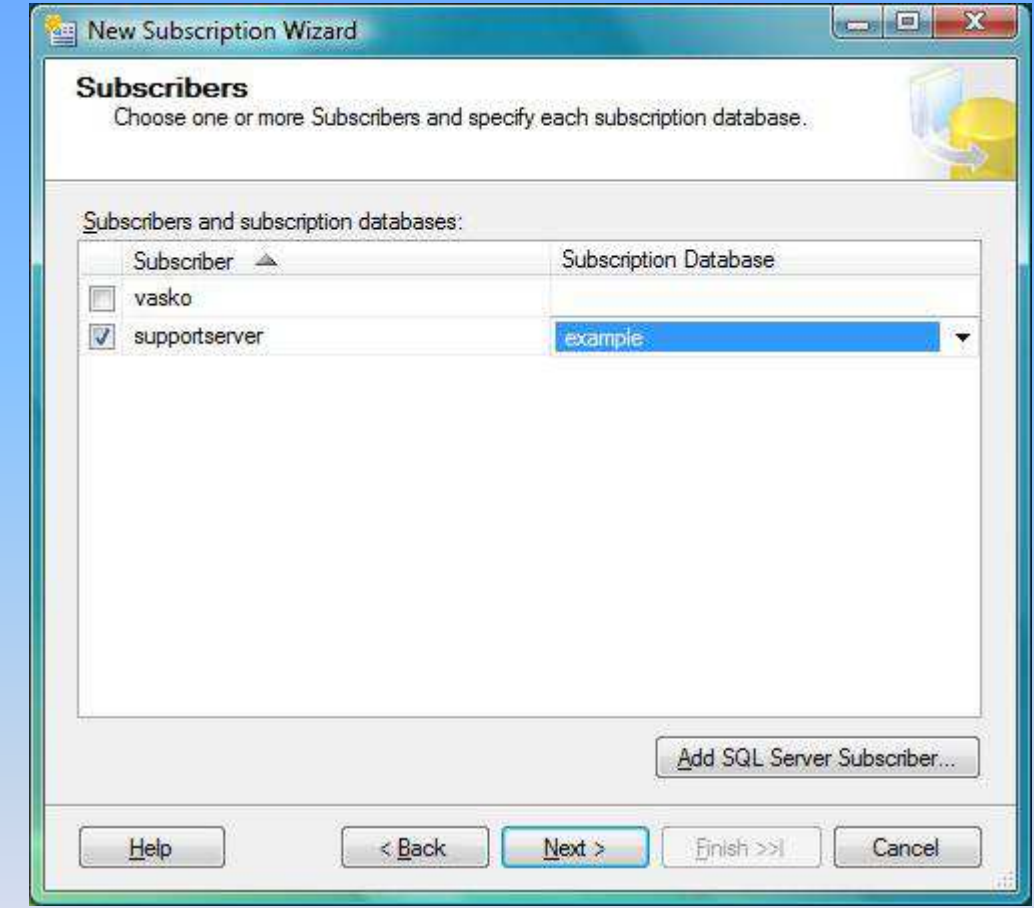

The Subscriber's data base have to be defined.

## Creation of a Subscriber

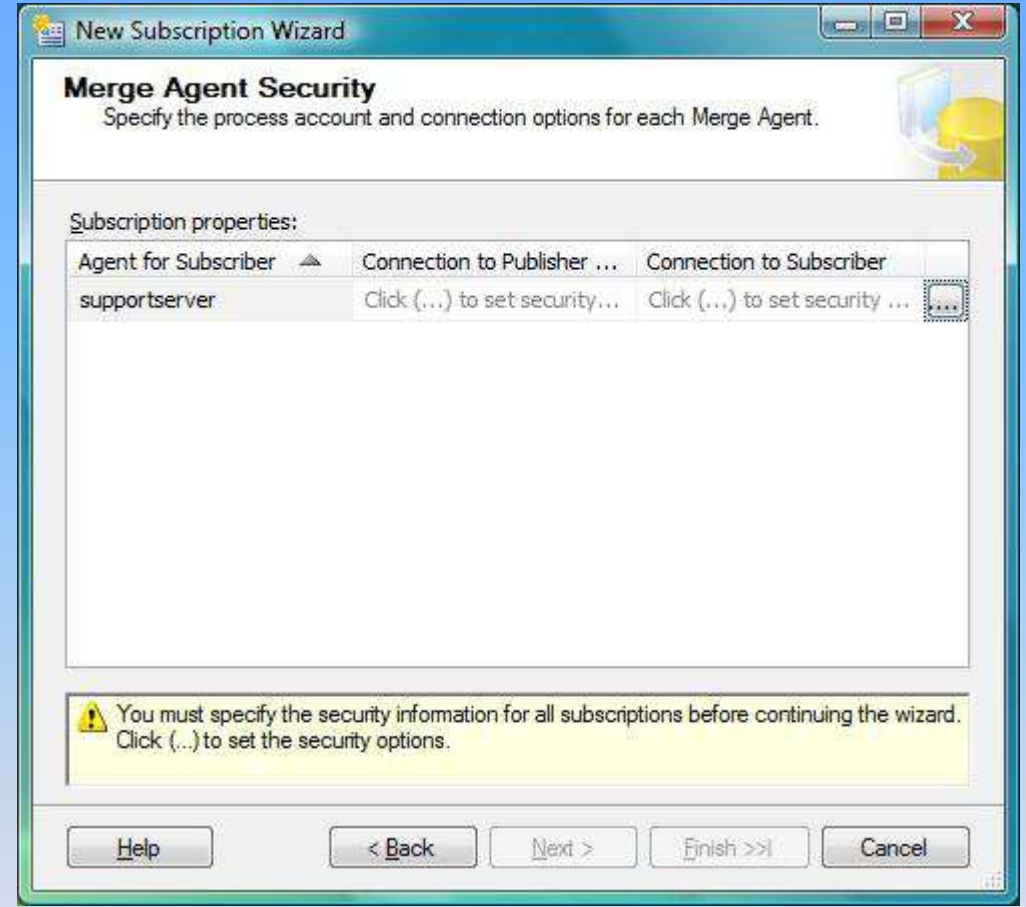

The Security Settings for the connection with the Merge Agent must be set.

### Creation of a Subscriber

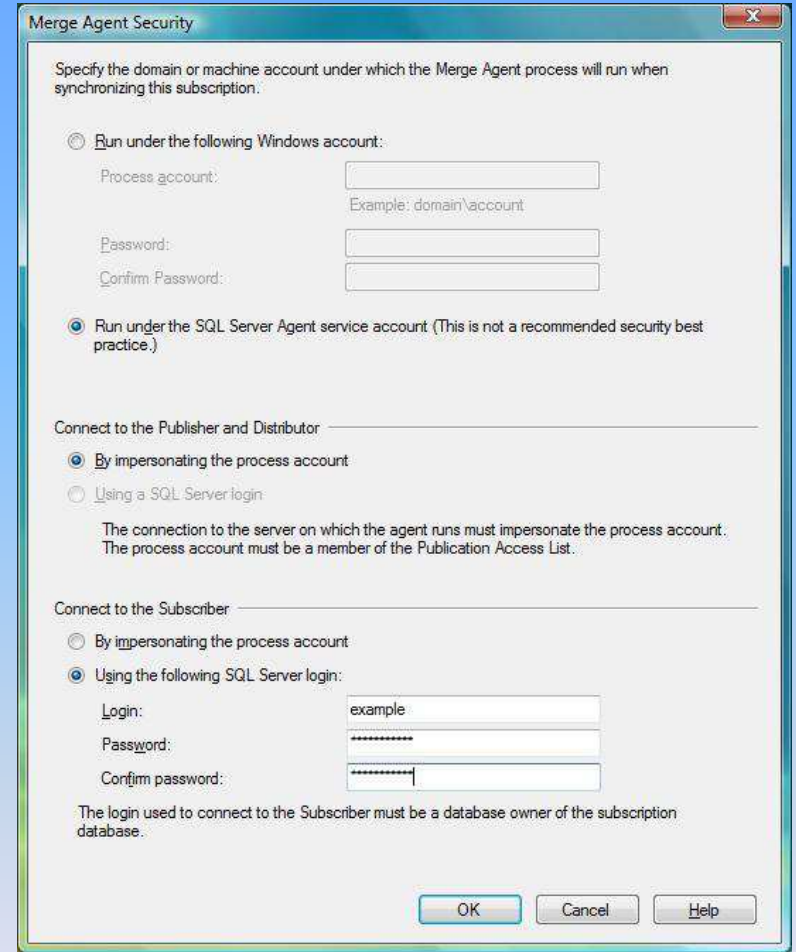

In the "Merge Agent Security" field, "Run under the SQL Server Agent service account" and "Using the following SQL Server login" must be marked. With the last setting, an username and password have to be defined.

## Creation of a Subscriber

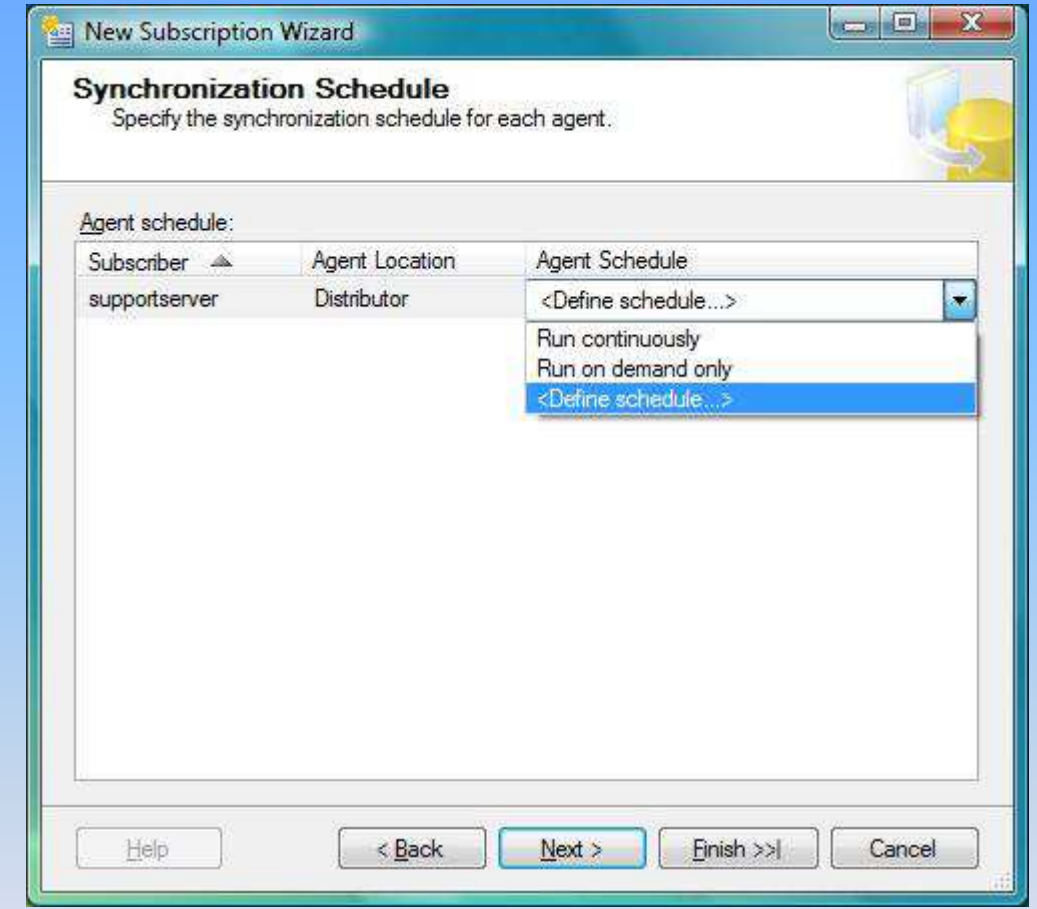

A Synchronization Schedule must be defined.

## Creation of a Subscriber

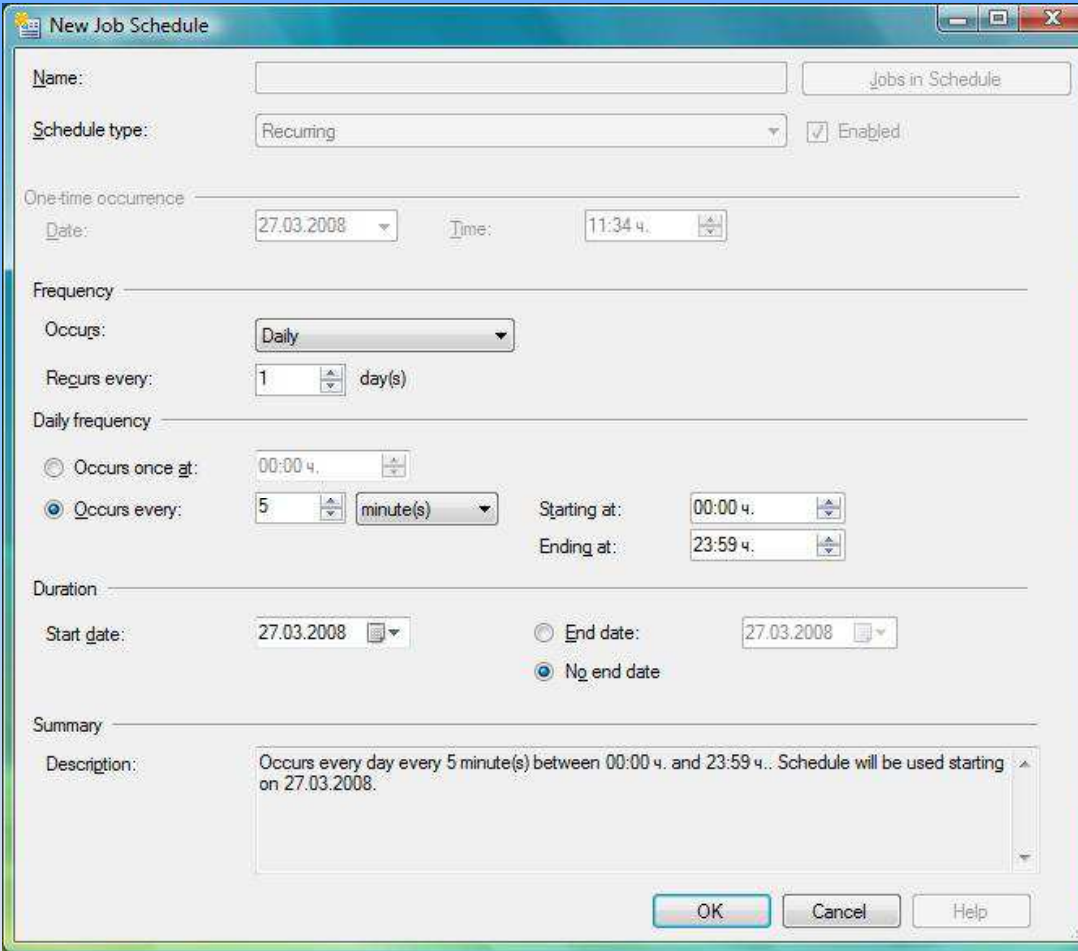

The schedule, which must be choose is: every day; every five minute.

## Creation of a Subscriber

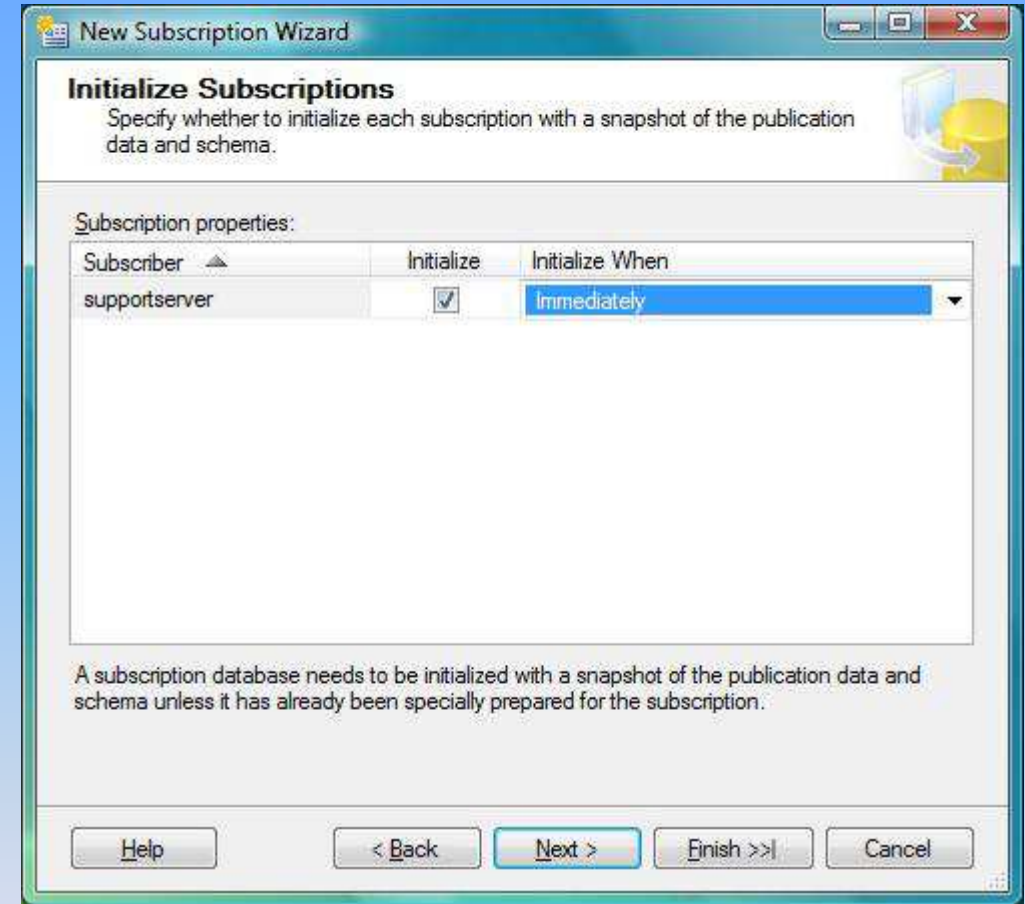

In the "Initialize Subscriptions" field, must be marked "Immediately".

## Creation of a Subscriber

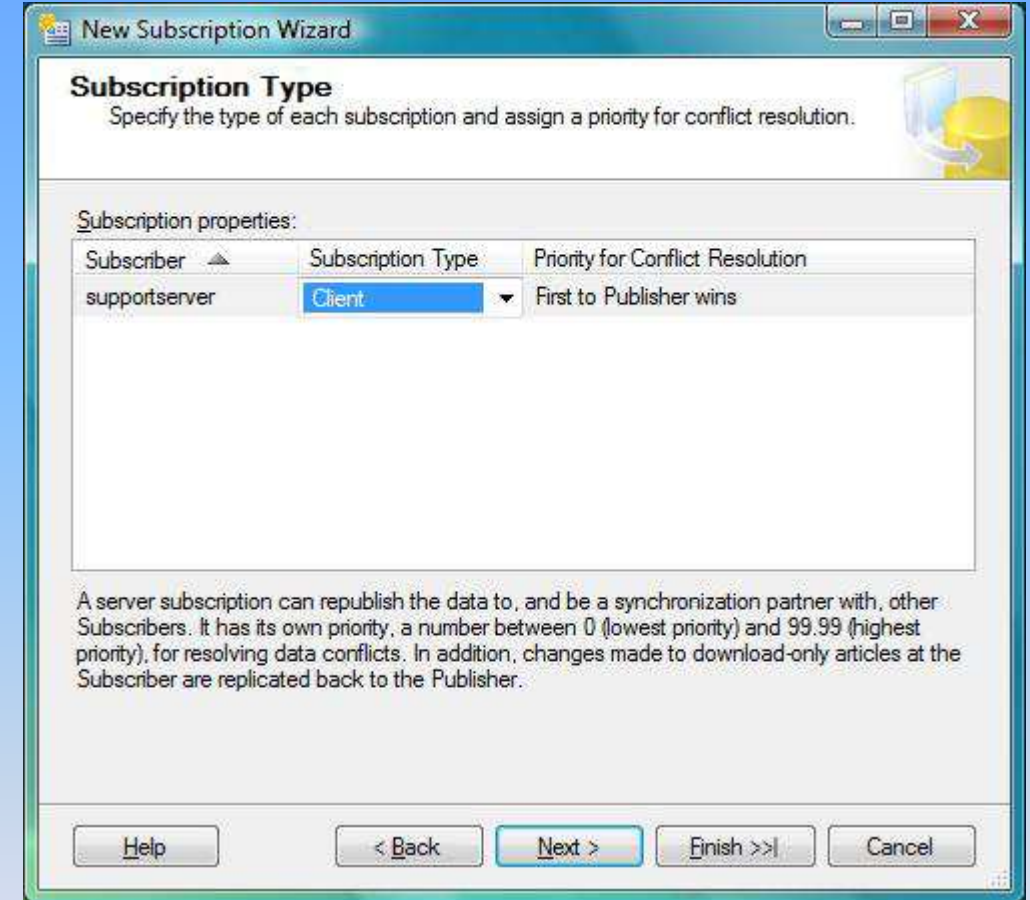

In "Subscription Type" field, a "Client" must be choose.

## Creation of a Subscriber

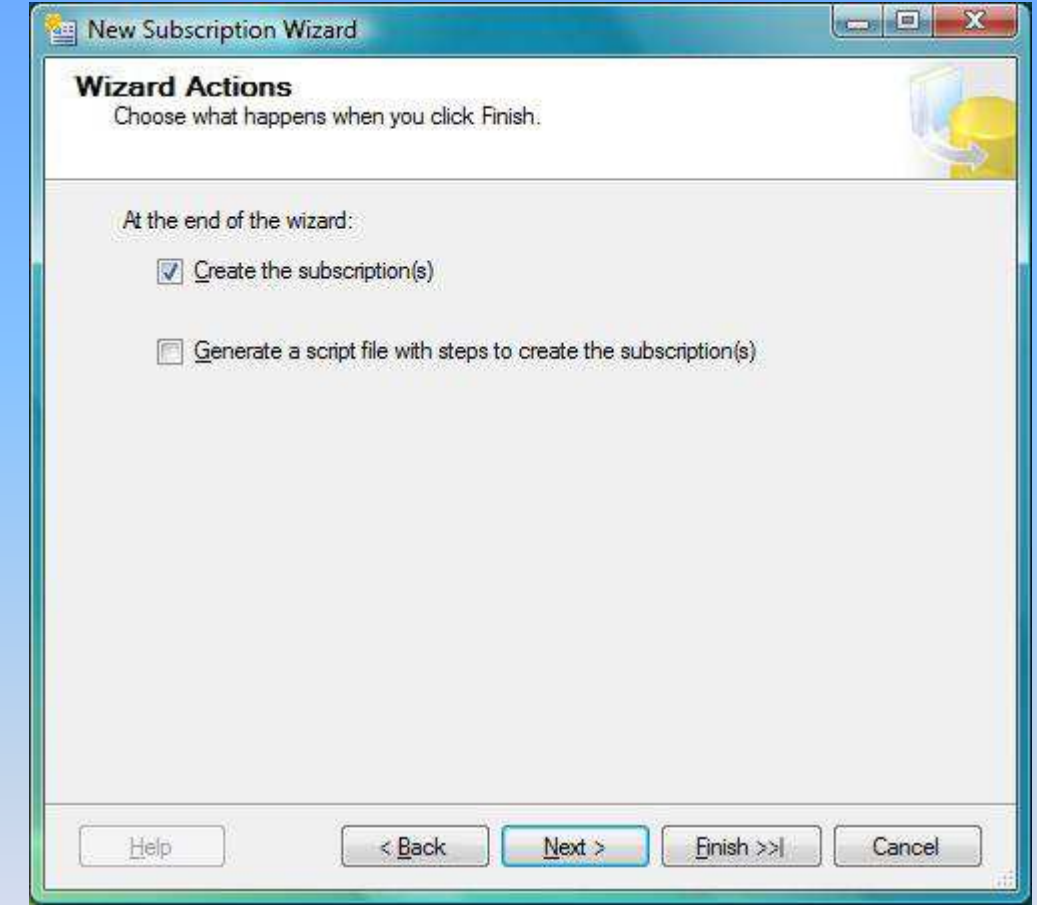

In the "Wizard Actions" window, choose "Create the subscription(s)".

## Creation of a Subscriber

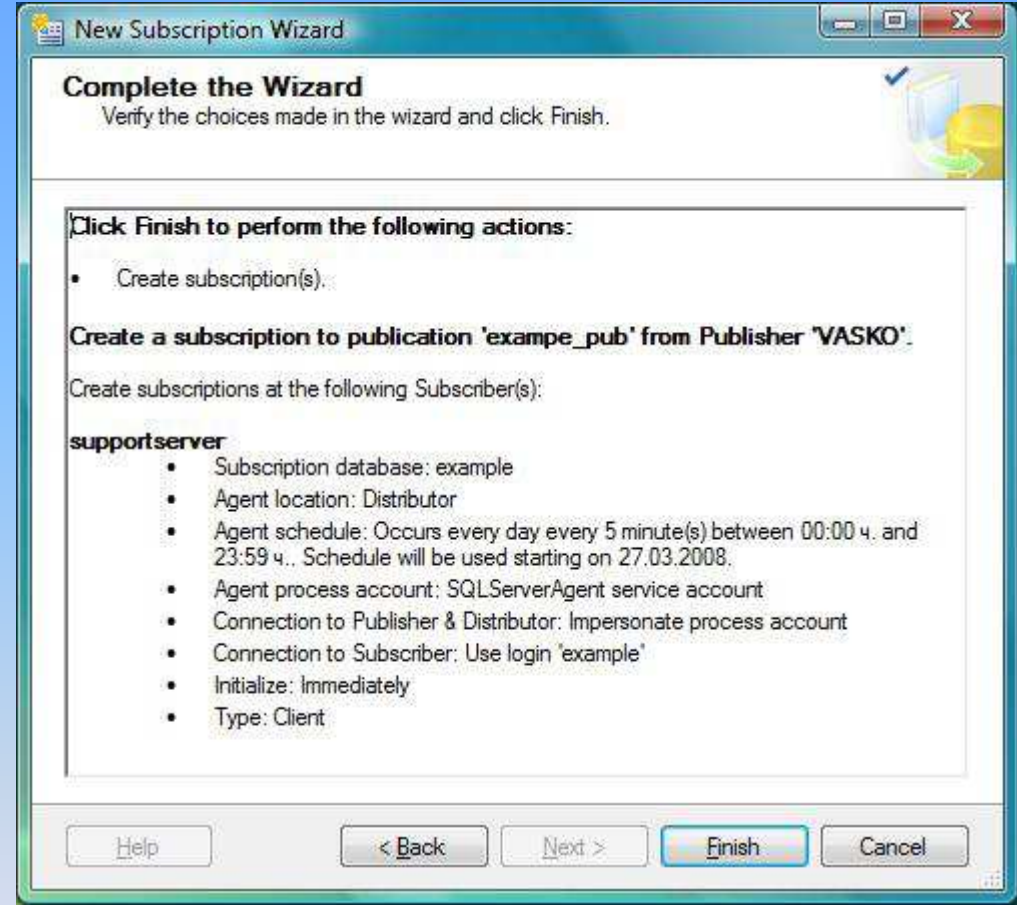

A window with all chosen parameters will show up.

## Creation of a Subscriber

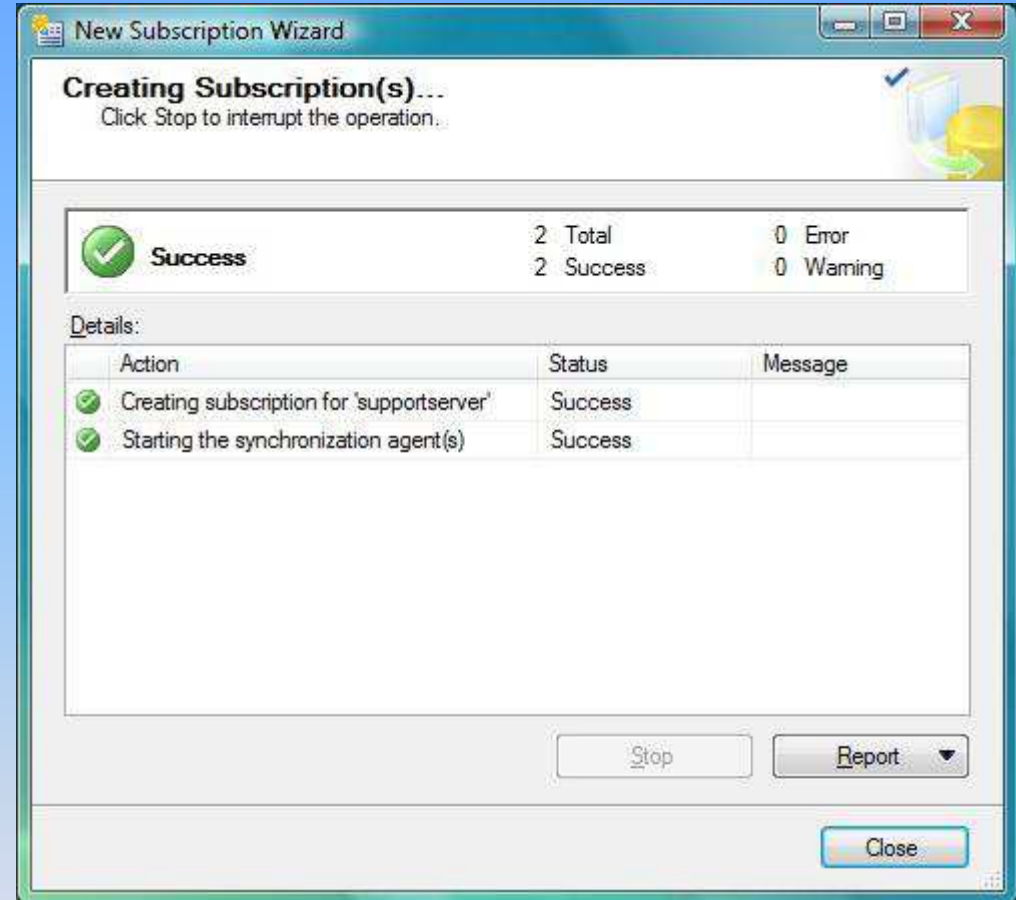

In case, there are no mistakes, the Subscriber has be done successfully.

### Monitor of all replications

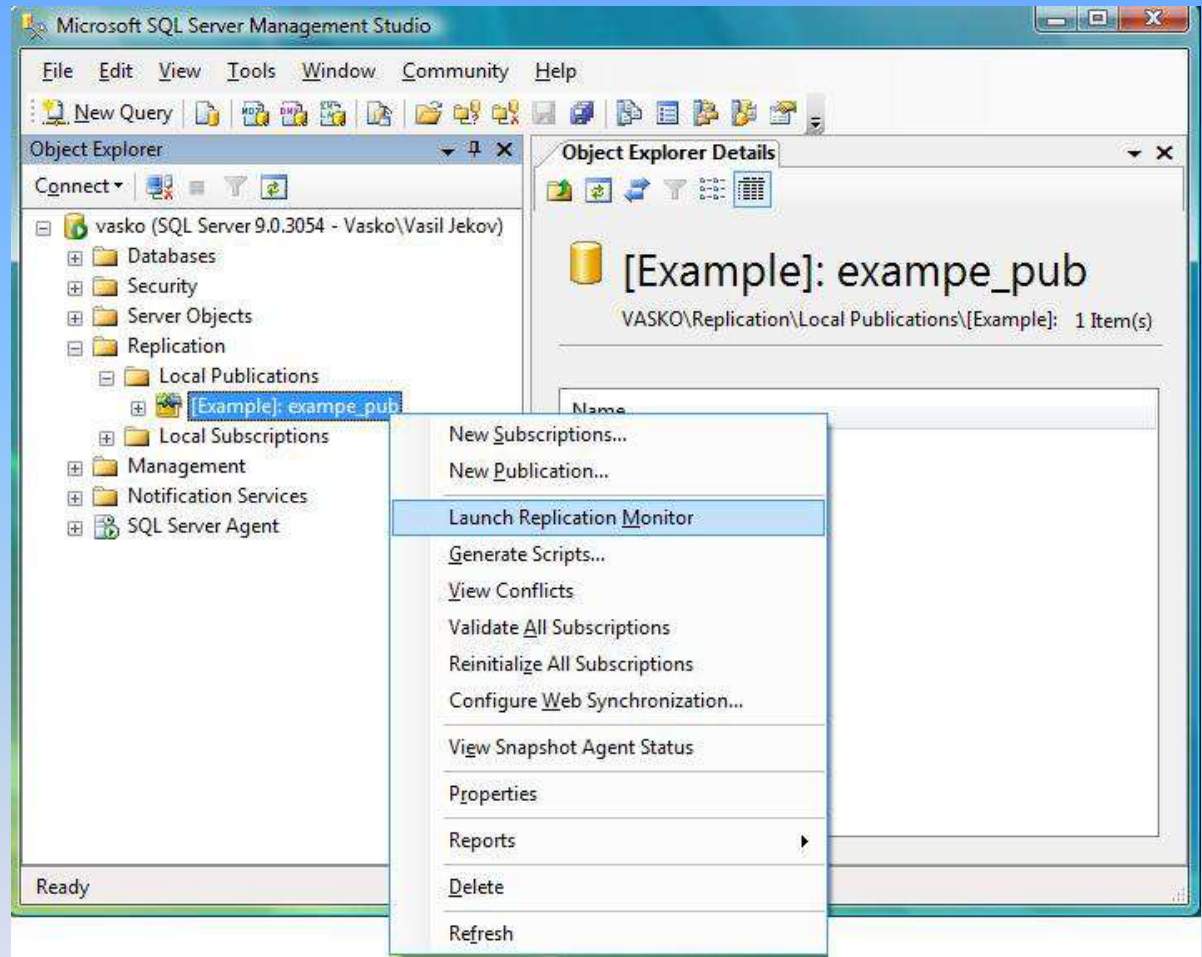

From the field "Replication" – "local publications" – with a right click on the publication, a "launch replication monitor" can be start. It can be used for monitoring the status of the replications.

.

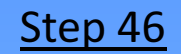

## Monitor of all replications

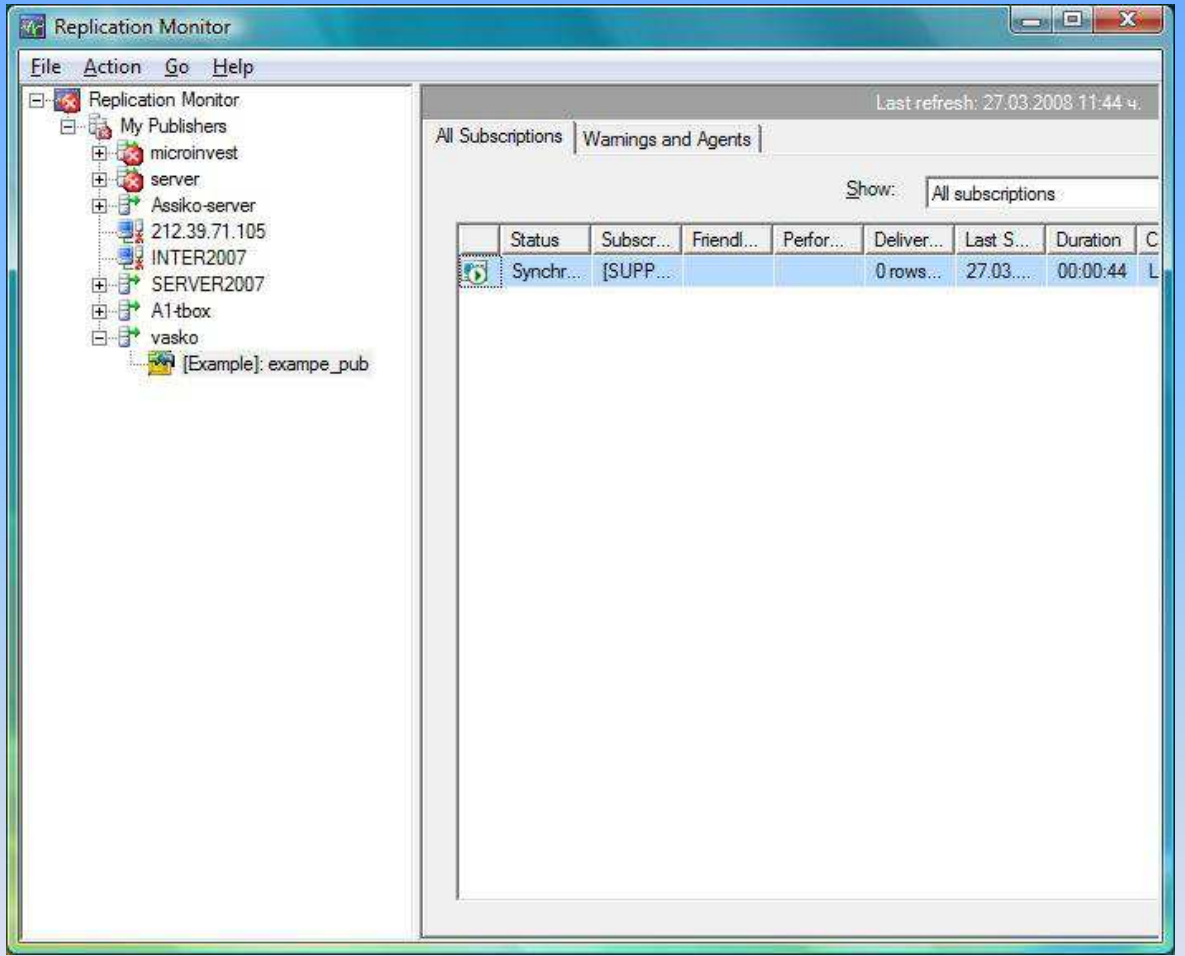

From the upper screen, you can see the Subscriber in synchronization process.

## Monitor of all replications

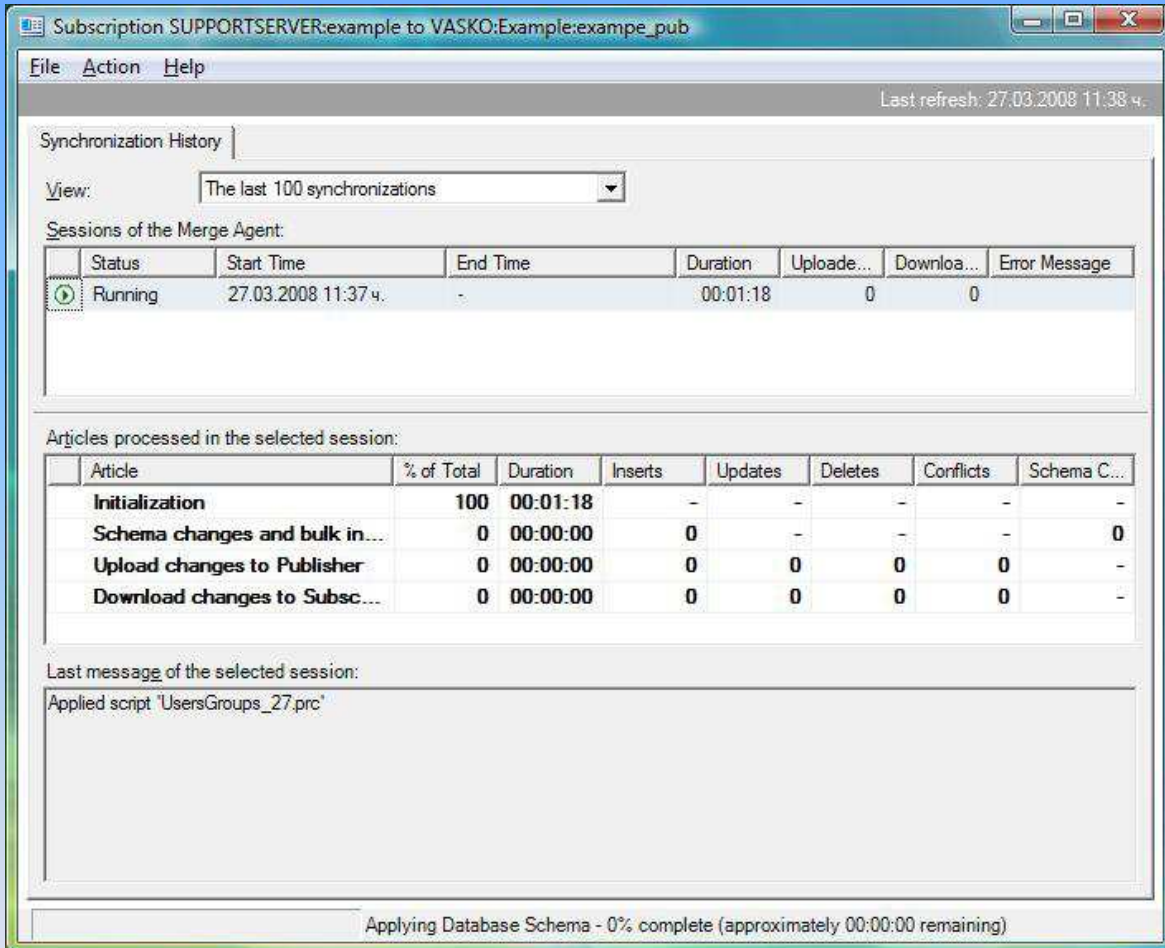

The Subscriber is still synchronizing.

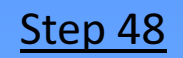

## Monitor of all replications

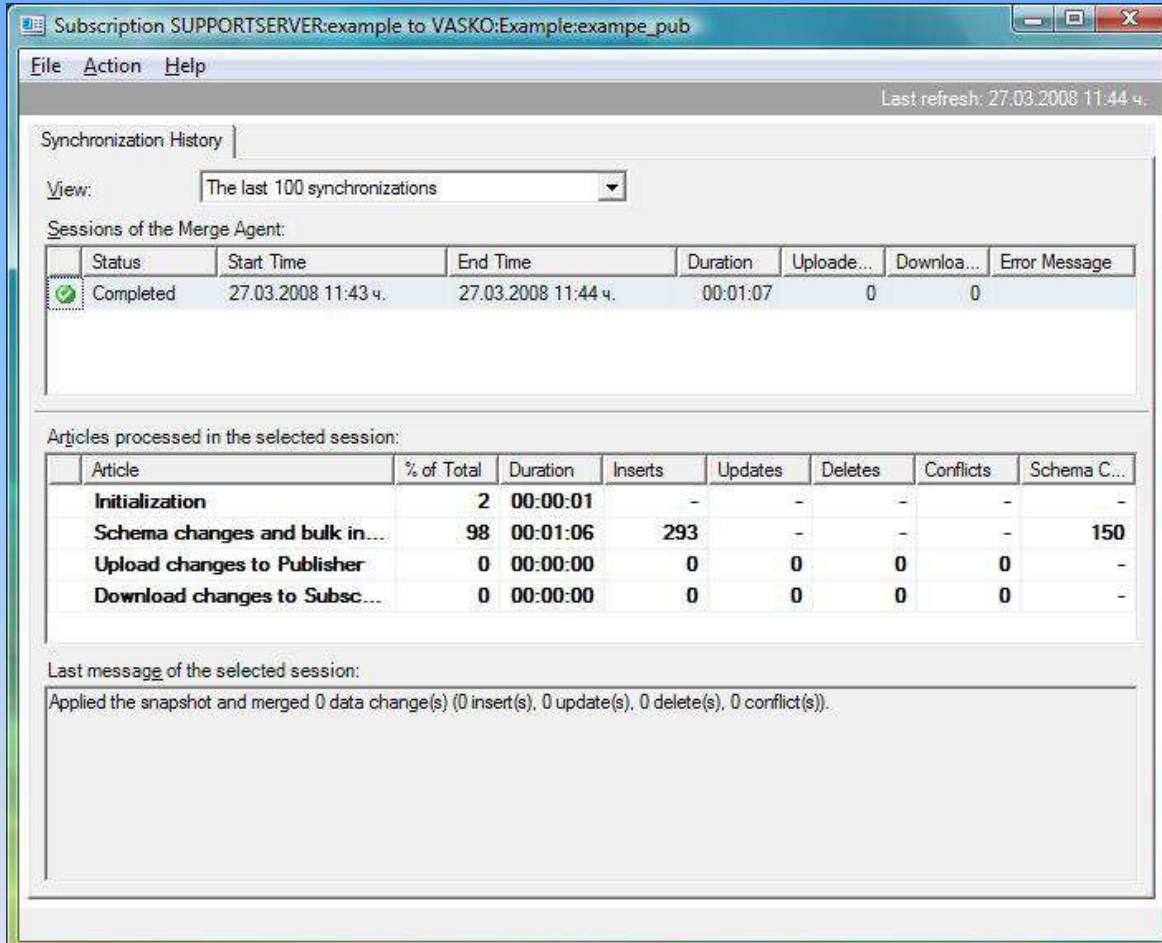

The synchronization has been successfully accomplished.

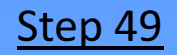

### Microinvest Warehouse Pro settings

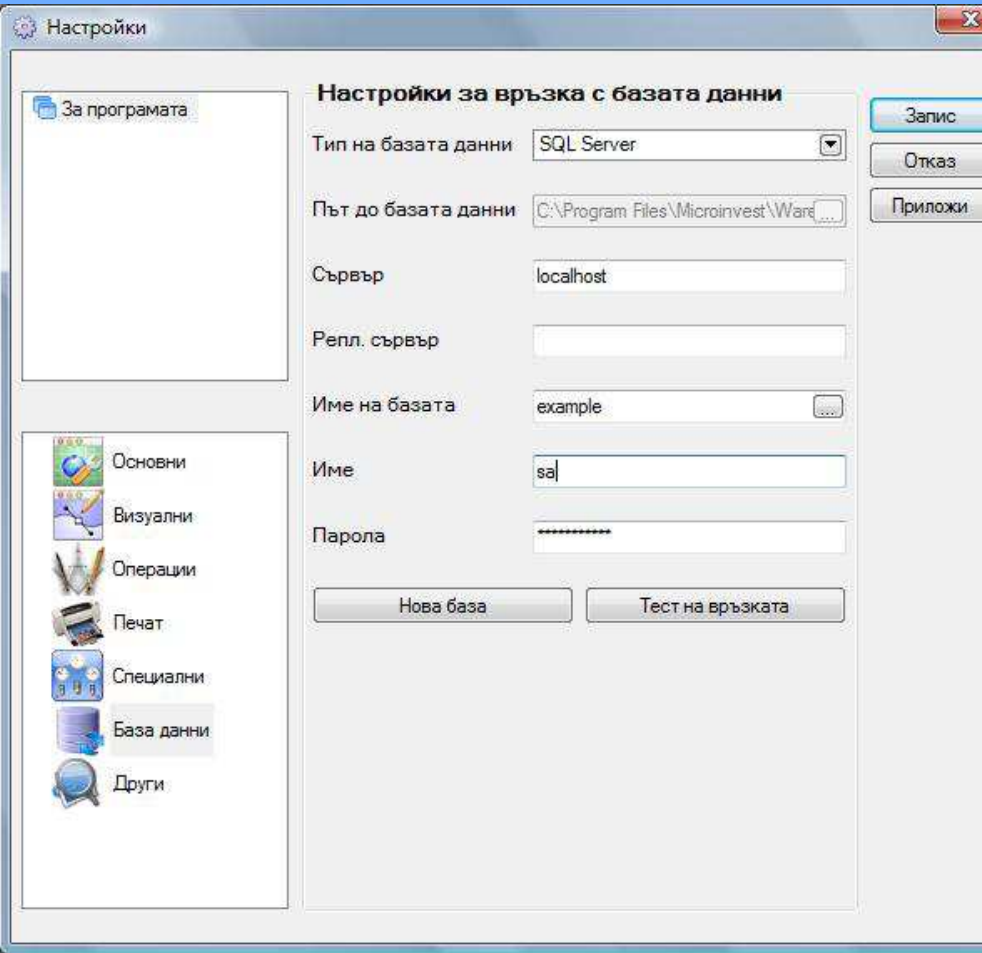

• In the Microinvest Warehouse Pro settings, must be filled in only the "Server", without the "Replication Server"

• When a replication is in use, Microinvest Warehouse Pro must work with "Document numbers by locations" (must be enabled).

• All "Users" must be locked by "Locations" and each user must work only from the "Location" he is assigned to.